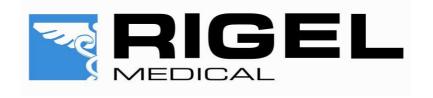

# **Rigel UNI-SIM**

# **Hand-Held Vital Signs Simulator**

### **Limited Warranty & Limitation of Liability**

Rigel Medical, part of the SEAWARD GROUP guarantees this product for a period of 1 year. The period of warranty will be effective at the day of delivery.

### **Calibration Statement**

The Rigel UNI-SIM vital signs simulator is fully calibrated and found to be within the specified performance and accuracy at the time of production. The Seaward Group provides its products through a variety of channels, therefore it may be possible that the calibration date on the provided certificate may not represent the actual date of first use.

Experience has indicated that the calibration of this instrument in not effected by storage prior to receipt by the user. We therefore recommend that the recalibration period be based on a 12 month interval from the first date the unit is placed in to service.

| )oto | received | into  | convico | 1 | 1 |  |
|------|----------|-------|---------|---|---|--|
| Jale | received | IIIIO | service | / | / |  |

### © Copyright 2010

All rights reserved. Nothing from this edition may be multiplied, or made public in any form or manner, either electronically, mechanically, by photocopying, recording, or in any manner, without prior written consent from the SEAWARD GROUP. This also applies to accompanying drawings and diagrams.

Due to a policy of continuous development the SEAWARD GROUP reserves the right to alter the equipment specification and description outlined in this publication without prior notice and no part of this publication shall be deemed to be part of any contract for the equipment unless specifically referred to as an inclusion within such contract.

# Index

| 1 | INT                    | RODU                  | CTION                                         | 8    |
|---|------------------------|-----------------------|-----------------------------------------------|------|
|   | 1.1                    | Rigel L               | JNI-SIM Design Philosophy                     | 9    |
|   | 1.2                    | Key Fe                | eatures                                       | 9    |
|   | 1.3                    | Interfa               | ces                                           | 10   |
|   | 1.4                    | Conne                 | ecting the accessories                        | 11   |
|   | 1.5                    | Rigel L               | JNI-SIM accessory pack includes (pn 370A931): | 11   |
|   | 1.6                    | Additio               | onal & Optional Accessories                   | 12   |
|   | 1.7                    | Test 'n               | Tag Compatible                                | 12   |
|   | 1.8                    | Unique                | 13                                            |      |
| 2 | LO                     | GGING                 | ON                                            | 14 - |
| 3 | GE                     | TTING                 | STARTED                                       | 15 - |
| 4 | MANUAL MODE NIBP       |                       |                                               | 17 - |
|   | 4.1                    | NIBP 1                | Test Settings                                 | 18 - |
|   | 4.2                    | NIBP L                | Leak Test                                     | 20 - |
|   | 4.3                    | Static I              | 21 -                                          |      |
|   | 4.4                    | NIBP F                | 22 -                                          |      |
|   | 4.5                    |                       |                                               |      |
|   | 4.6                    | Set Zero              |                                               | 24 - |
| 5 | MA                     | NUAL I                | MODE SP02                                     | 25 - |
| 6 | MA                     | NUAL I                | MODE PATIENT SIMULATOR                        | 29 - |
|   | 6.1                    | Patient               | t Test Settings                               | 30 - |
|   |                        | 6.1.1                 | Changing the ECG or Arrhythmia simulation     | 31 - |
|   |                        | 6.1.2                 | Changing the Invasive blood pressure settings | 32 - |
|   |                        | 6.1.3                 | Changing the Temperature settings             | 32 - |
|   |                        | 6.1.4                 | Changing the Respiration settings             | 33 - |
|   | 6.2                    | Static I              | 36 -                                          |      |
|   | 6.3                    | Performance Wave Test |                                               |      |
| 7 | SETTING-UP YOUR TESTER |                       |                                               | 39 - |
|   | 7.1                    | Test S                | equences                                      |      |
|   |                        | 7.1.1                 | Create a new Test Sequence                    |      |
|   |                        | 7.1.2                 | Insert NIBP test settings                     |      |
|   |                        | 7.1.3                 | Insert SPO2 test settings                     | 44 - |
|   |                        | 7.1.4                 | Insert Patient Simulator settings             | 45 - |
|   |                        | 7.1.5                 | Start Simulations                             | 46 - |

|    |      | 7.1.6   | NIBP Leak Test                                | 46 - |
|----|------|---------|-----------------------------------------------|------|
|    |      | 7.1.7   | NIBP Pop-off test                             | 46 - |
|    |      | 7.1.8   | NIBP Static Pressure test                     | 47 - |
|    |      | 7.1.9   | NIBP Stop Static Pressure test                | 47 - |
|    |      | 7.1.10  | IBP Static Test                               | 47 - |
|    |      | 7.1.11  | Performance Wave test                         | 48 - |
|    |      | 7.1.12  | User definable tests                          | 49 - |
|    |      | 7.1.13  | View, Delete or Copy an existing Test Routine | 51 - |
|    |      | 7.1.14  | Modifying (Edit) Existing Test Sequences      | 53 - |
|    |      | 7.1.15  | Edit individual Test                          | 55 - |
|    |      | 7.1.16  | Insert an individual test                     | 56 - |
|    | 7.2  | Asset T | Frace Variables                               | 58 - |
|    | 7.3  | System  | Config                                        | 59 - |
|    |      | 7.3.1   | Asset ID                                      | 60 - |
|    |      | 7.3.2   | After Test                                    | 60 - |
|    |      | 7.3.3   | Comments                                      | 60 - |
|    |      | 7.3.4   | Language                                      | 60 - |
|    |      | 7.3.5   | Date / Time                                   | 60 - |
|    | 7.4  | Bluetoc | oth Favourites                                | 61 - |
|    | 7.5  | User A  | dmin                                          | 66 - |
|    |      | 7.5.1   | Preferences                                   | 66 - |
|    |      | 7.5.2   | Change User                                   | 68 - |
|    |      | 7.5.3   | Change Password                               | 68 - |
|    |      | 7.5.4   | User Profile                                  | 69 - |
|    | 7.6  | Memor   | y options                                     | 69 - |
|    | 7.7  | Restore | e Factory Settings                            | 71 - |
| 8  | AUT  | ОМАТ    | IC MODE                                       | 72 - |
|    | 8.1  | Perforn | ning an Automatic Test:                       | 74 - |
|    |      | 8.1.1   | Failure Menu                                  | 74 - |
|    | 8.2  | Test 'n | Tag                                           | 78 - |
|    | 8.3  | Options | s Menu                                        | 78 - |
|    | 8.4  | View R  | esults                                        | 79 - |
| 9  | ۷IE۱ | N DAT   | A                                             | 80 - |
|    | 9.1  | View R  | esults                                        | 82 - |
|    | 9.2  | Search  | the database                                  | 83 - |
|    | 9.3  | View D  | ata Options                                   | 84 - |
| 10 | DAT  | A TRA   | NSFER                                         | 85 - |
|    | 10.1 | Downle  | oad to PC                                     | 85 - |

| 10.2 | Upload from PC                                   | 87 -                |
|------|--------------------------------------------------|---------------------|
| 10.3 | Configuration Data                               | 87 -                |
|      | 10.3.1 Receive Config Data                       | 90 -                |
| 10.4 | Load TnT Logo                                    | 91 -                |
| ABO  | UT                                               | 93 -                |
| MAII | NTAINING THE RIGEL UNI-SIM                       | 95 -                |
| 12.1 | Cleaning the UNI-SIM                             | 95 -                |
| 12.2 | User Maintenance                                 | 95 -                |
| 12.3 | Return Instructions.                             | 96 -                |
| HNIC | AL SPECIFICATIONS                                | 97 -                |
| ENDI | X A FIRMWARE ROUTE MAP                           | 103 -               |
| ENDI | X B IBP INTERCONNECT CABLE WIRING DIAGRAM        | 104 -               |
| ENDI | X C TEMPERATURE CABLE WIRING DIAGRAM             | 105 -               |
| ENDI | X D SETTING UP PRINTERS                          | 106 -               |
| ,    | 10.3 10.4 ABO MAII 12.1 12.2 12.3 HNIC ENDI ENDI | 10.2 Upload from PC |

### **Declaration of Conformity**

The Rigel UNI-SIM Hand-held Vital Signs Simulator

### Manufactured by:

Seaward Electronic Ltd, Bracken Hill, South West Industrial Estate Peterlee, County Durham, SR8 2SW, England

### Millennium Statement

This product is Millennium compliant, and conforms fully to the document BSI DISC PD2000-1.

### **Statement of Conformity**

Based on test results using appropriate standards, the product conforms with Electromagnetic Compatibility Directive 89/336/EEC and Low Voltage Directive 73/23/EEC

### Standards used:

EN 61010-1 (1993) Safety Requirements for Electrical Equipment for Measurement, Control, and Laboratory Use

EN 61326-1 (2006) EMC Requirements for Measurement, Control and Laboratory Equipment.

The tests have been performed in a typical configuration.

This Conformity is indicated by the symbol **C**, i.e. "Conformité Européenne"

### **WEEE Directive**

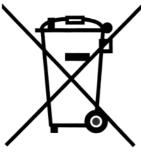

The Rigel UNI-SIM has been designed and manufactured with high quality materials and components, which can be recycled and reused.

Please inform yourself about the local collection system for electrical and electronic products or contact your local supplier for further information.

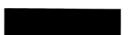

We ask you to respect your local rules and do not dispose of your old product with your general waist. By offering your old products for recycling, you will help prevent potential negative consequences for the environment and human health.

### **User Notes**

These operating instructions are intended for the use of adequately trained personnel.

The following symbols are used in these operating instructions and on the Rigel UNI-SIM.

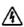

Warning of electrical danger! Indicates instructions must be followed to avoid danger to persons.

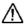

Important, follow the documentation! This symbol indicates that the operating instructions must be adhered to in order to avoid danger.

The UNI-SIM is supplied with a mains power supply unit. The use of any other power supply unit may cause damage to the equipment and may result in a hazard to the user.

If the UNI-SIM is used in a manner not specified by the manufacturer, the protection provided by the equipment may be impaired.

# 1 Introduction

The new Rigel UNI-SiM is the only simulator of its type which enables medical device engineers to quickly, easily and accurately undertake NIBP, SpO<sub>2</sub>, ECG, temperature, IBP and respiration functionality tests simultaneously using a single portable instrument.

The battery powered vital signs simulator reduces the time taken to test the correct performance of a wide range of medical devices and equipment used in hospitals, operating theatres and other facilities.

It utilises the full synchronised functionality of Rigel's BP-Sim and SP-Sim as well as a comprehensive patient simulator (ECG, invasive blood pressure, respiration and temperature) to cut simulation times and deliver cost saving benefits – engineers no longer need to use a variety of different instruments for testing these functions separately.

Whilst the instrument incorporates a range of custom settings that include a variety of paediatric and adult NIBP pressures, pulse volume adjustments, heart rate and manufacturer-specific O-curves, the UNI-SiM can be fully customisable to meet specific performance test conditions.

The Rigel UNI-SiM also utilises new and advanced technologies to maximise the accuracy of each simulation such as using both electronic and optical SPO2 simulation methods in a single test setup and manufacturer specific simulation curves during the NIBP simulation, reducing uncertainties thus improving the test time.

Featuring Bluetooth connectivity, simulation test results can be stored within the instrument and printed wirelessly to the rugged battery operated Elite Test n Tag printer.

Traceability is improved as information can be downloaded into Med-eBase - the easy-to-use asset management software. This enables the user to store and manage test results, email html test certificates to clients and schedule new work orders, which can then be fully uploaded into a large onboard memory.

The compact, lightweight design and long life battery power of the UNI-SiM reduces downtime between tests, making the instrument practical and highly portable for multisite use. It features easy-to-follow menu driven instructions for ease of operation and test control of all required electrical safety tests in manual, semi automatic or fully automatic test modes.

A large internal memory facilitates the storage of test results for safety audit and traceability purposes. In addition, as well as storing the results of electrical tests, there is also the ability to record user defined inspections and measurements from other equipment such as SpO<sub>2</sub>, NIBP, ECG and other electro medical patient equipment.

The new Rigel UNI-SIM forms part of a comprehensive range of high performance specialist biomedical test equipment supplied by Rigel Medical, part of the Seaward Group.

### 1.1 Rigel UNI-SIM Design Philosophy

The UNI-SIM has been designed to address the increasing demand for smaller more comprehensive test equipment within the Healthcare Industry.

The challenge was to combine the functionality of three separate simulators into a single hand-held device without compromising on the accuracy and functionality.

Today's industry demands test equipment that can save time and cost, thus offering greater flexibility. These factors have all been taken into account during the development of the UNI-SIM.

The test capabilities and functionality exceed that of most individual simulators yet the instrument is only a fraction of the size and weight of .

No other single simulator on the market is able to simulate all six vital signs like the UNI-SIM does. Housed in a hand-held enclosure, the UNI-SIM offers the test capabilities equal to most bench mounted versions, a simple user interface, large internal memory, Bluetooth communication, asset management facilities, user configurable Performance Tests and more.

We believe that the new UNI-SIM is set to become the new standard in vital signs performance Testing.

### 1.2 Key Features

- Portable and Lightweight Ideal for field service technicians and in-situ testing of NIBP performance
- Battery Operated For convenient and fast testing without mains power
- Manufacturer O-curves To ensure accurate simulations across a wide range of different brands and models
- Internal Pump Easy testing of pneumatic leaks and over-pressure valves
- Manufacturer R-curves To ensure accurate simulations across a wide range of different brands of SPO2 probes
- **Prepared for PPM Protocols** Configured for automatic performance testing of a variety of parameters
- Full Keyboard Easy data capturing and asset management
- Intuitive User Interface Fast and easy navigation using graphics display
- Graphics Display Allowing real-time display of pressure curves and simulation data
- Bluetooth Communication PC download and future field upgrades
- Web Updates Enjoy easy updates through our website to benefit from the latest features

### 1.3 Interfaces

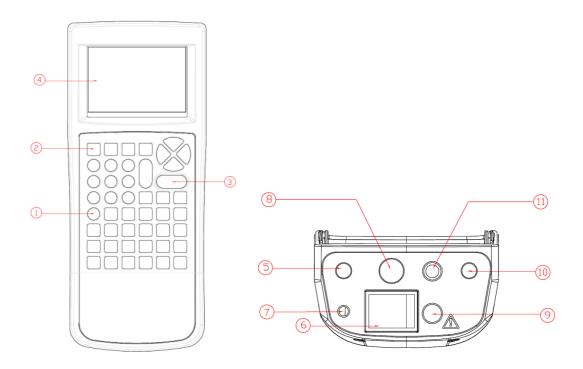

- 1) Alpha Numeric keyboard, Up / Down and Left / Right cursor control.
- 2) 4 Programmable soft keys below display
- 3) Colour Green / Red for start /stop and On / Off
- 4) Full graphic Monochrone LCD, blue with white backlit, 1/4 VGA
- 5) Temperature simulation output
- 6) NIBP simulation / Pneumatic interface connector
- 7) Power Supply inlet
- 8) 12 lead ECG simulation output
- 9) SPO2 simulation output
- 10) IBP simulation output
- 11) High level ECG simulation output

# 1.4 Connecting the accessories

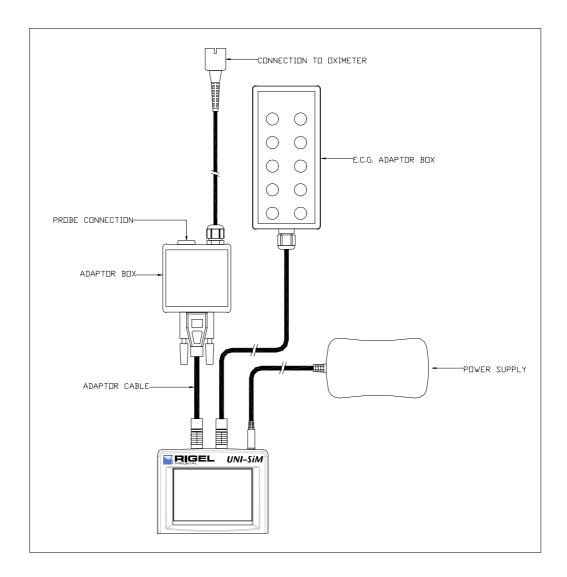

The Rigel UNI-SIM is supplied in two parts. The basic unit (370A930) and the accessory pack (370A931), see below for a list of items included in the accessory pack.

# 1.5 Rigel UNI-SIM accessory pack includes (pn 370A931):

| • | ECG interconnect module           | 370A688 |
|---|-----------------------------------|---------|
| • | 10 ECG adaptor studs              | 274A725 |
| • | Universal Power Supply (230/110V) | 370A010 |
| • | UNI-SiM carry case                | 71G098  |
| • | 5-pc tubing adaptor set           | 370A005 |
| • | Adaptor connect cable             | 370W505 |
| • | Instruction manual                | 370A564 |
| • | Rigel utility disc                | 331A557 |
| • | Bluetooth USB adaptor             | 339A910 |
| • | Safeguard Warranty Card           | 74B004  |
|   |                                   |         |

### 1.6 Additional & Optional Accessories

| • | Med-eBase PC Download software                | 301A920 |
|---|-----------------------------------------------|---------|
| • | Bluetooth Barcode scanner                     | 339A923 |
| • | Bluetooth Test 'N' Tag System                 | 331A950 |
| • | Bluetooth Test 'N' Tag Elite System           | 339A970 |
| • | Bluetooth result printer (50mm)               | 339A930 |
| • | UNI-SIM Accessory pack                        | 370A931 |
| • | SPO2 probe adaptor module                     |         |
| • | Replacement carry case                        | 370A983 |
| • | Temperature adaptor cable (un-terminated)     | 370A981 |
| • | Invasive blood pressure cable (un-terminated) | 370A980 |

### 1.7 Test 'n Tag Compatible

The Rigel UNI-SIM is compatible with the Seaward Test 'n Tag and Elite system. Our Test 'n Tag systems allows you to print customised Thermal PASS / FAIL labels.

The benefits of using the Test 'n Tag printers are:

- Robust and durable labels
- Resistant to most solvents used in the medical sector
- Free opportunity to advertise your logo and company details or emergency telephone number with every item you Test 'n' Tag.
- Automatic barcode generation to provide easy use of the barcode scanner thus speeding up your test time.

The unique Test 'n' Tag label provides test status and retest due date, barcode and asset ID number, and person conducting the test. For more information on using the Test 'n Tag printer, see section 8.2.

## 1.8 Unique use of ICONS

The Rigel UNI-SIM features a hi resolution graphic back lit display which not only provides highly visible and easy to follow menu structures but also allows the user to operate the tester using intuitive icons to speed up their test routines.

Below are of some of the icons used in the Rigel UNI-SIM:

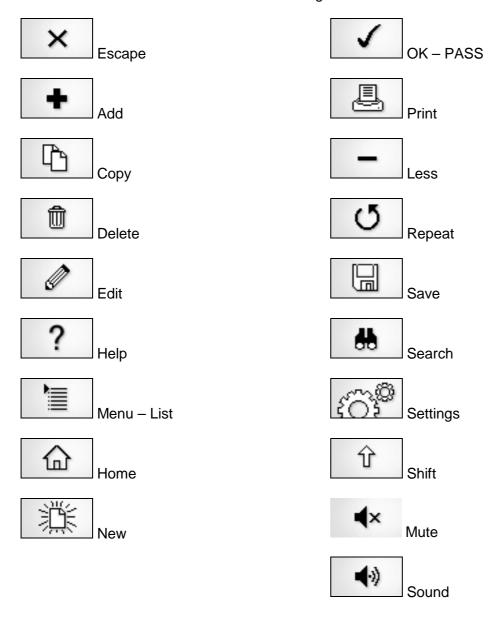

# 2 Logging on

When switching on the Rigel UNI-SIM, the user will be able to log-in to allow for specific default user preferences and to provide traceability of test results. To increase the security and protection of the user, a password can be set prior to using the Rigel UNI-SIM. See 7.5.3 for further details. The default password setting is OFF and the login screen will not require a password. In case a user and password are set, the tester will default to the last user / password.

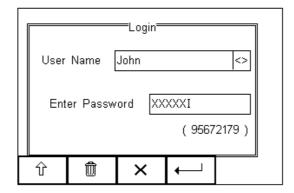

To change the user, use the drop down menu provided [<>] and select the new user. In case a password is set for the new user, please enter the password (case sensitive).

In case a password is lost and the unit is blocked, please call our helpdesk on: +44 (0) 191 5878701 or contact your local distributor and quote the 8-digit code (shown below the password field) and the serial number of the tester. A new password will then be created. For security reasons, this new password can only be provided to the email address of the original purchaser of the device.

The Rigel UNI-SIM is designed to allow a user to customise test sequences and allow default settings. This customisation can speed up testing by providing the user with default manufacturer lists, model numbers, user text protocols, automatic printing post-text and fault menus.

# 3 Getting Started

The Rigel UNI-SIM can be used as a manual simulator or an automatic simulator. Upon power-up, the user is presented with the summary simulation screen. This displays the previous simulation settings and can be repeated by simply pressing the green start key.

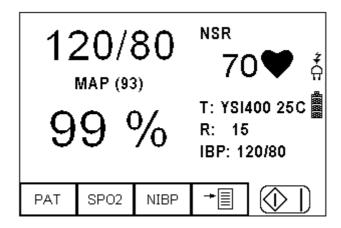

Alternatively, the user can choose between selecting a single or all of the simulation settings (ie NIBP (F3), SPO2 (F2) or PATient (F1) simulator) or entering the menu (F4) allowing for automatic testing, modifying the simulators default settings, viewing and downloading data and other user settings.

Use your UNI-SIM as a simple manual simulator from the summary screen by selecting the simulation function you want:

 NIBP (F3) simulate NIBP, perform a system leak test, overpressure test, static pressure test or manometer function.

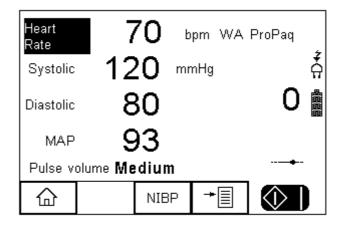

SPO2 (F2) simulate SPO2 signals, response times, artefacts and check probe performance

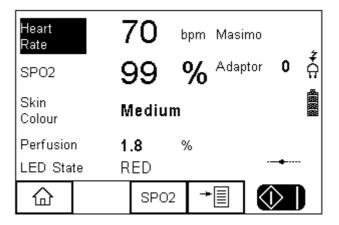

 PAT (F1) (full 12 lead patient simulator including ECG, Arrhythmia and performance waveforms, respiration signals, temperature simulation and invasive blood pressure simulation)

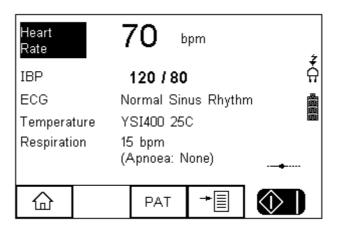

To change any of the default settings on each simulation, please refer to the relevant manual mode sections in this manual, chapter 4,5 and6.

This manual is constructed in four main parts:

- 1. Manual mode (see 4,5,6)
- 2. Setting-up your tester (see 0)
- 3. Automatic mode (8)
- 4. Data management (9,10)

# 4 Manual Mode NIBP

The Manual mode provides the user with the features of testing a specific individual test and or test condition for example to test a selection of:

- NIBP tests
- Leak tests
- Static pressure calibration
- Pop-off valve test
- Manometer function

From the main summary screen, select the NIBP fact key (F2)

Press NIBP (F3) from the start screen;

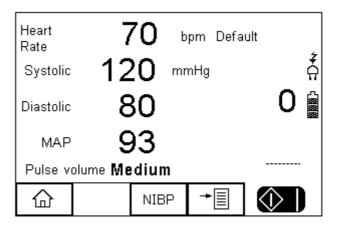

When NIBP is selected, a number of options will be available;

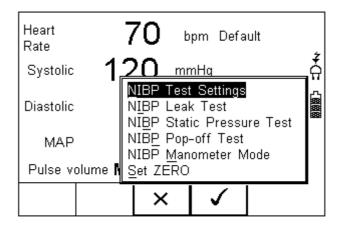

- NIBP Test Settings (see 4.1)
- NIBP Leak Test (See 4.2)
- NIBP Pop-off Test (see 4.4)
- NIBP Manometer Mode (see 4.5)
- Set Zero (see 4.6)

### 4.1 NIBP Test Settings

Use the NIBP Test Settings to setup a selection of Dynamic Pressure simulations.

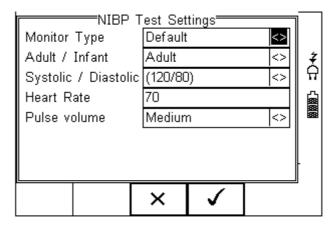

Navigate using the Up & Down Keys and change each setting by using the left key.

Manufacturer;

Select between a default O-curve or one specific to a manufacturer, for example;

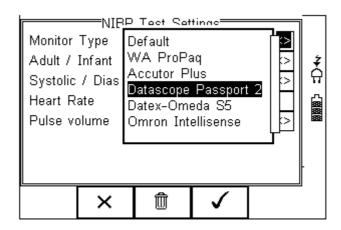

Additional manufactures will be developed and can be uploaded through new firmware revisions from our website; <a href="http://www.rigelmedical.com/downloads.asp">http://www.rigelmedical.com/downloads.asp</a>

Adult / Infant; Toggle between Adult or Infant settings. Default settings such as

heart rate and pulse volume will be adjusted automatically.

Systolic / Diastolic; Select a preset range of NIBP setting from the drop down list

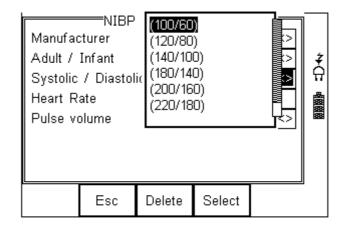

**Heart Rate**; Enter the required simulated heart rate

**Pulse Volume**: Select the required pulse strength to simulate different volume strength.

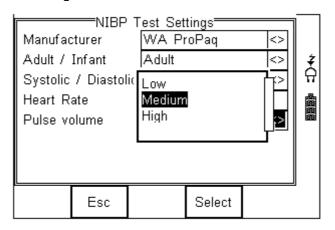

Note that the settings Low / Medium / High are not directly linked to any physiological condition

Note that High pulse volume settings can only be achieved when the UNI-SIM is connected to the mains through the correct power supply.

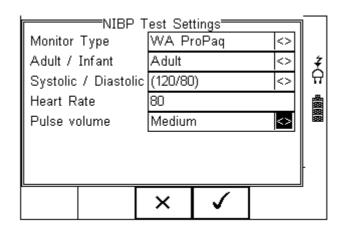

Once the selections are complete, select the

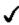

(F4), to confirm the settings;

Press the Green Start key to start the simulation and close the internal valve within the UNI-SIM.

Note when the valve is not closed, the pressure within the cuff will not be contained and the monitor might go into alarm.

When the simulation is present (ie the internal UNI-SIM valve is closed), a "pulse" symbol will be shown;

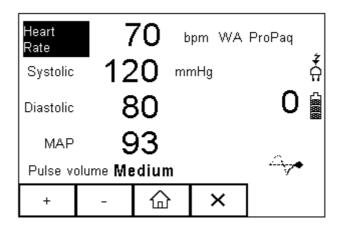

Using the Function keys (F1-F2), and up and down arrow keys, the highlighted field (change using arrow keys) can be changed using the "+" and "-" function keys F1 and F2.

### 4.2 NIBP Leak Test

In the NIBP leak test, the user is able to test the pneumatic leakage within the system.

The settings available are:

- Start Pressure
- Timer (seconds)

Note: Prior to initiating the test, some NIBP monitors might have to be set to a service mode to ensure that the internal monitor valves are shut for incoming pressures. If the monitor's internal valve is open, the leak test will not be able to pressurise the system.

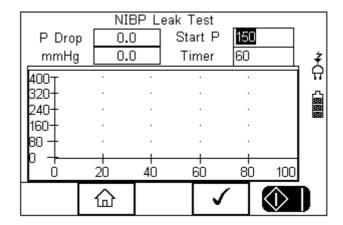

The UNI-SIM will inflate the system to around the set-point. Once the system is stabilised at the set pressure, the timer will count up for the set duration. This is highlighted below:

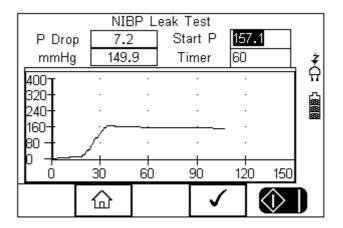

At the end of the test, the UNI-SIM will show;

- the start pressure (ie 157.1 mmHg)
- the final pressure (ie 149.9 mmHg)
- the pressure drop over 60 seconds (ie 7.2 mmHg)

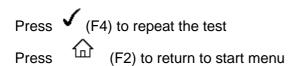

### 4.3 Static Pressure test

The UNI-SIM is able to perform a static pressure test similar to that used in the leak test. Enter a pressure value in the UNI-SIM screen below, which will inflate the system to the set pressure. The user is then able to enter a new (higher) value for further testing.

Select the Static Pressure Test from the NIBP menu;

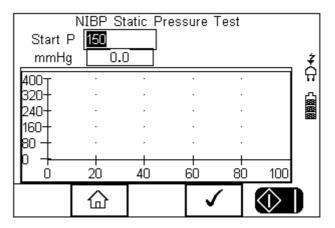

Press (F4) to repeat the test

Press (F2) to return to start menu

### 4.4 NIBP Pop-off Test

The Pop-off test allows the user to verify the correct operation of the protection valve within the NIBP monitor.

Note: Prior to initiating the test, some NIBP monitors might have to be set to a service mode to ensure that the internal monitor valves are shut for incoming pressures. If the monitor's internal valve is open, the leak test will not be able to pressurise the system.

Select the test from the NIBP menu;

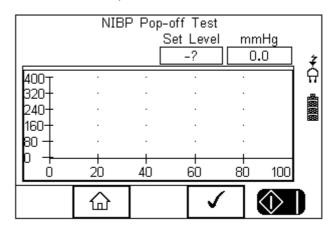

To initiate the test, press (F4). The UNI-SIM will inflate the system until the protection valve is activated;

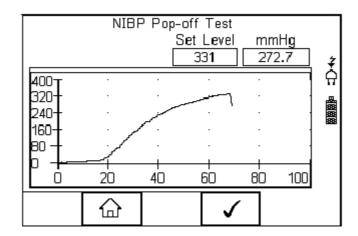

At the end of the test, the UNI-SIM will show the set-point of the protection valve (ie 331 mmHg)

Press (F4) to repeat the test

Press (F2) to return to start menu

### 4.5 NIBP Manometer Mode

The UNI-SIM has a built-in manometer function which allows the user to measure the pressure in a number of engineering units;

Select the Manometer mode from the NIBP menu;

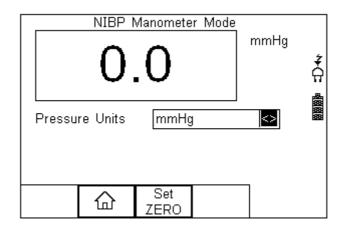

Ensure the manometer is set to zero by pressing the SET ZERO (F3) button) whilst the pressure connection at the UNI-SIM panel is open.

Select the engineering unit from the drop-down box using the left and right keys:

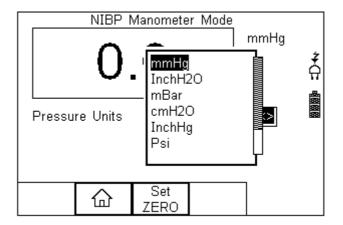

The manometer will automatically convert the pressure to the desired pressure unit.

Press (F2) to return to start menu

### 4.6 Set Zero

The Set Zero function is required to ensure the manometer is pressurised to the ambient pressure.

# 5 Manual Mode SPO2

The Manual mode provides the user with the features of testing a specific individual test and or test condition for example to test a selection of:

- SPO2 value
- Heart rate
- Manufacturer R-curves
- Skin colour
- Perfusion
- Arrhythmia's (upgrade)
- Artefacts (upgrade)
- Chronometer function
- Checking of LED quality (both Red and InfraRed)

Press SPO2 (F2) from the start screen;

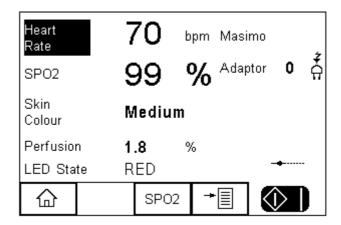

When SPO2 is selected, a number of options will be available;

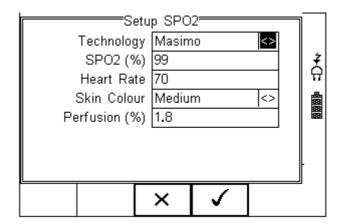

Navigate using the Up & Down Keys and change each setting by using the left key.

# **Technology**; Select between the various R-curves;

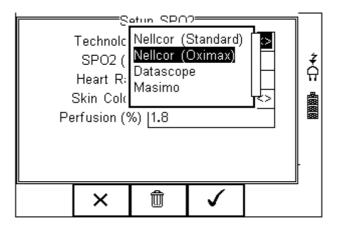

The list of available R-curve data is under constant development. Please monitor our website for new firmware releases. New firmware can be uploaded by the end-user and does not void the calibration of the device. Please go to: http://www.rigelmedical.com/downloads.asp

SPO2; Enter the required simulation value in %

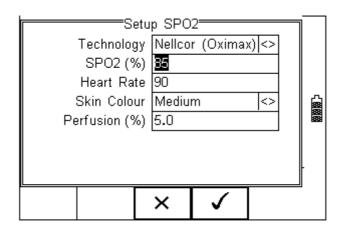

**Heart Rate**; Enter the required simulated heart rate;

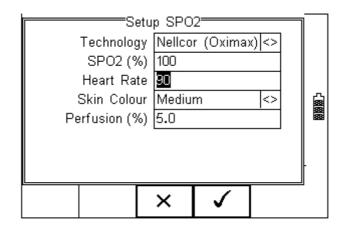

### **Skin Colour**

Select different levels of simulations of different skin colours.

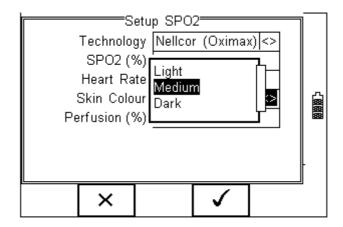

### Perfusion:

Select the required signal strength to simulate different patient conditions ie infant, obese, average. Enter a value between 0 – 20% in steps of 0.1% where 5% is average perfusion.

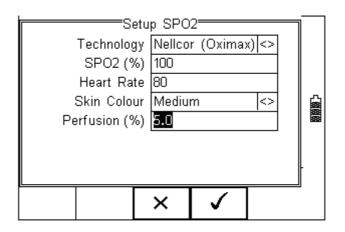

Once the selections are complete, select the

**V** 

(F4), to confirm the settings;

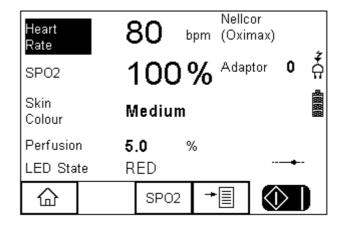

Press the Green Start key to start the simulation or press the key to return to the main summary screen.

When the simulation is in progress, a "pulse" symbol will be shown;

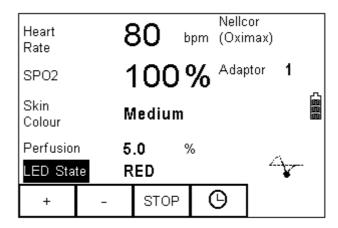

Whilst the simulation is being performed, the UNI-SIM can change settings. Use the arrow keys to scroll to the setting and use the "+" and "-" keys to change the values.

Use the timer  $\Theta$  key to start the chronometer function which will record the time taken from one simulation setting to the next.

Note: The UNI-SIM simulates both Red and Infrared data through either of the Red or InfraRed LED's at any given time. This allows the user to test the quality of individual probes and circuits. Tests have shown that worn probes might still provide a reading on the monitor though the accuracy or functionality is not guaranteed. By altering the simulation through the Red and Infrared circuits, one can detect anomalies between the two simulations (should be within 1%) which would indicate a potential problem with either one of the circuits.

# 6 Manual Mode Patient Simulator

The Manual mode provides the user with the features of testing a specific individual test and or test condition for example to test a selection of:

- ECG wave forms
- Arrhythmia's
- Performance wave forms
- Respiration
- Temperature
- Invasive blood pressure

Press PAT (F1) from the start summary screen;

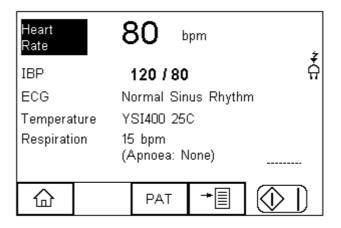

When PAT is selected, a number of options will be available;

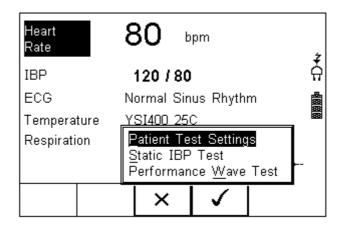

- Patient Test Settings (see 6.1)
- Static IBP Test (See 6.2)
- Performance Wave Test (see 6.3)

### 6.1 Patient Test Settings

Select the Patient test Settings, to set the parameters for:

- Heart rate
- ECG waveforms, Arrhythmia's and amplitudes
- Invasive blood pressure settings
- Temperature simulation settings
- Respiration settings

The different options above are available across three individual screens accessible using the tab button (F2)

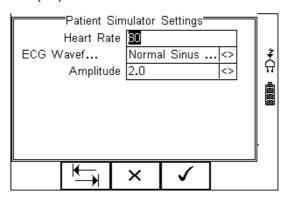

**Figure 1 Patient Screen 1** 

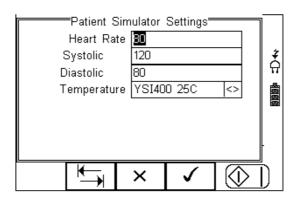

Figure 2 Patient Screen 2

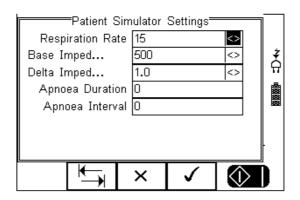

Figure 3 Patient Screen 3

## 6.1.1 Changing the ECG or Arrhythmia simulation

Referring to Patient Screen 1 (fig 1), manually enter the required heart rate. The preferred ECG waveform or Arrhythmia and amplitude can be selected by selecting the dropdown box (right arrow key) and use the up and down keys to select;

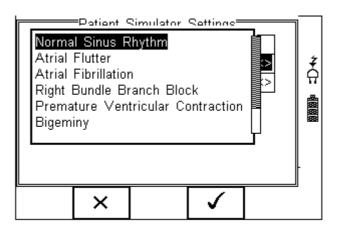

Select by pressing the key (F4) and confirm. Repeat the same actions to change the signal amplitude;

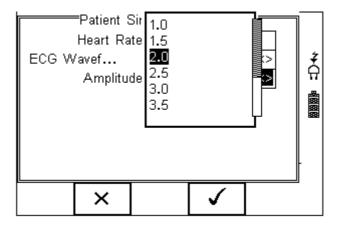

Select by pressing the key (F4) and confirm again using the key (F4) or press the Key (F2) to make further changes.

### 6.1.2 Changing the Invasive blood pressure settings

Referring to Patient Screen 2 (fig 2), manually enter the required heart rate, Systolic and Diastolic pressures and press ENTER to confirm;

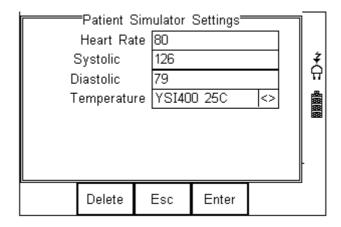

# **6.1.3 Changing the Temperature settings**

The preferred Temperature simulation (YSI 400 and 700) can be selected by selecting the dropdown box (right arrow key) and use the up and down keys to select;

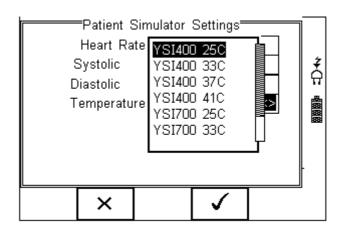

Select by pressing the key (F4) and confirm again using the key (F4) or press the Key (F2) to make further changes.

# 6.1.4 Changing the Respiration settings

Referring to Patient Screen 3 (fig 3), choose the respiration rate from the drop down box;

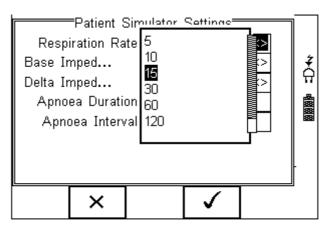

Select by pressing the key (F4).

Repeat the same for the Base Impedance and Delta Impedance;

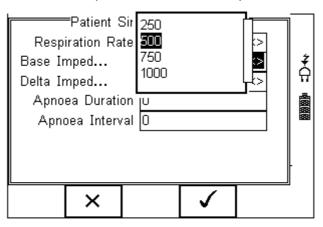

Select by pressing the key (F4)

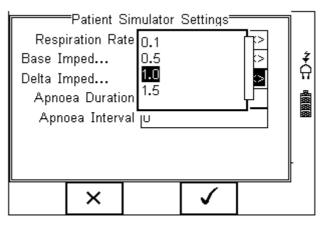

Select by pressing the key (F4)

To simulate an Apnoea, enter the duration and interval (time between Apnoea)in seconds:

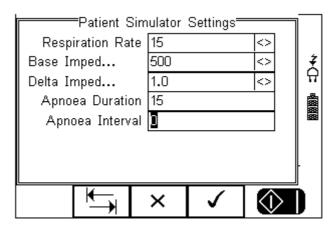

Note that an Apnoea Duration of "0" equals no Apnoea. A value of "0" for Apnoea Interval would result in a constant Apnoea if a value greater then "0" is entered for the Apnoea duration.

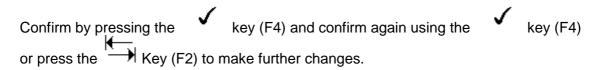

The updated information is now available from the Patient Simulator Summary Screen below:

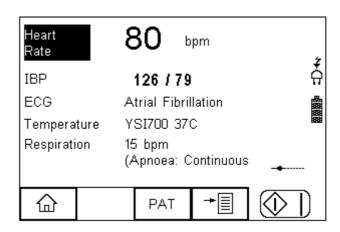

Press the Green Start key to start the simulation or press the key to return to the main summary screen.

When the simulation is in progress, a "pulse" symbol will be shown;

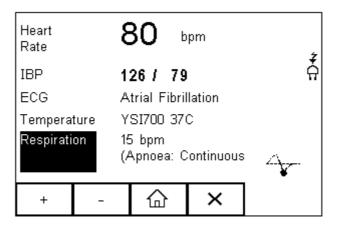

Whilst the simulation is being performed, the UNI-SIM can change settings. Use the arrow keys to scroll to the setting and use the "+" and "-" keys to change the values.

Press the Green Start key to start the simulation or press the key to return to the main summary screen.

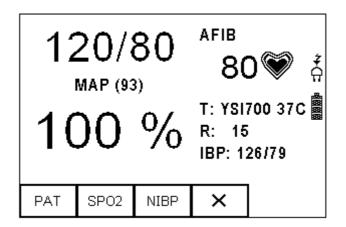

### 6.2 Static IBP Test

The Rigel UNI-SIM is able to simulate a static pressure using the invasive output. Select the Static IBP Test from the PAT menu, see below:

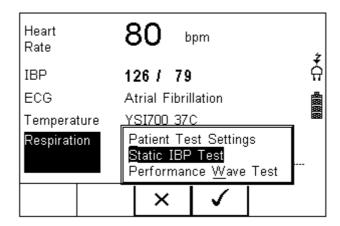

In the next screen, enter the required static pressure setting; The value entered is in mmHg and the UNI-SIM will simulate using an output of  $5\mu V/V/mmHg$ .

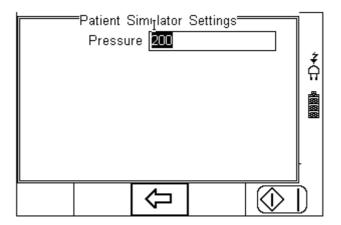

The simulation is continuously running whilst in this screen. When exiting this screen, the UNI-SIM will revert back to the systolic and diastolic settings, see 6.1.2)

Press the key to return to the previous screen.

### 6.3 Performance Wave Test

The Rigel UNI-SIM is able to simulate a number of performance waveforms to calibrate the input circuit of ECG recorders and monitors.

Select the Performance Wave test from the PAT menu, see below:

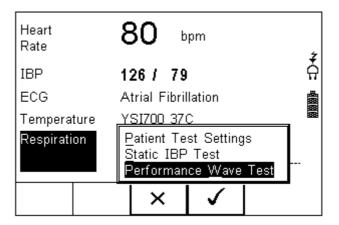

In the next screen, select the required wave form, frequency and amplitude settings:

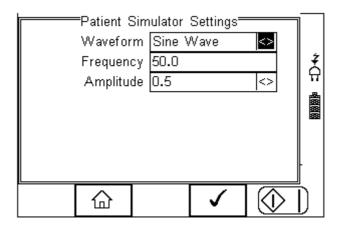

The preferred wave form and amplitudes can be selected by selecting the dropdown box (right arrow key) and use the up and down keys to select. The frequency can be entered manually.

Note that the Pulse Wave has no frequency option, it is a fixed 20ms pulse every 4 seconds.

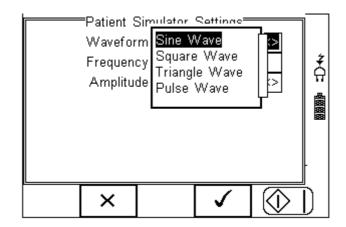

Confirm by pressing the key (F4). The simulation is only running whilst in this screen. When exiting this screen, the UNI-SIM will revert back to the ECG simulation settings, see 6.1.1

Press the X key (F2) to return to the previous screen

# 7 Setting-up your tester

The Rigel UNI-SIM is designed to allow the user to customise the device to allow default setting in order to speed up the testing such as, default lists of manufacturers, model numbers, user test protocols, automatic printing following test, fault menu's and so on.

All custom facilities can be found under the SETUP menu. Simply press the from the home screen and select Setup from the menu.

Hint: The underlined character acts as a short key to allow swift navigation through the menu structure.

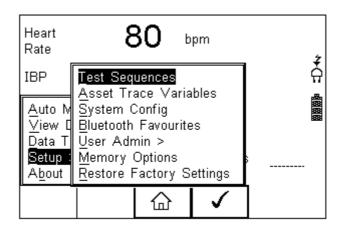

# **Options available**

Test SequencesModify or create test sequences (see 7.1)Asset Trace VariablesGenerate default list of variables (see 7.2)Systems ConfigConfigure default test options (see 7.3)Bluetooth FavouritesSetup your Bluetooth devices (see 7.4)User adminSetup users and preferences (see 7.5)Memory OptionsManage the tester's memory (see 7.6)Restore Factory SettingsDefaults the tester to factory settings (see 7.7)

### 7.1 Test Sequences

The Rigel UNI-SIM can be set-up to create new test sequences to meet monitor specific requirements or to modify existing test sequences to meet personal preference.

Preset test sequences cannot be changed by the user, however alterations are possible by producing a copy of the default test sequence setting.

The total number of possible preset test sequences is 50 including 12 default test sequences.

# 7.1.1 Create a new Test Sequence

The available options for inseting tests are provide in table T1 below:

| Pos | Title                          | Description                                                                                                    |              |
|-----|--------------------------------|----------------------------------------------------------------------------------------------------|--------------|
| 1   | NIBP Simulation Settings       | Select the type of O'curve, systolic and diastolic simulation values, heart rate and                                                                                                    | NIBP<br>Test |
|     |                                | pulse volume.                                                                                                    | Settin gs4.1 |
| 2   | SPO2 Simulation Settings       | Select the type of R'curve, SPO2 simulation values, heart rate, red/infra red simulation, perfusion and skin colour.                                                                                                    |              |
| 3   | Patient Simulation Settings    | Select the type of ECG waveform, Arrhythmia, IBP, temperature and respiration settings.                                                                                                    | 6.1          |
| 4   | Start Simulations              | This must be inserted in order to start the simulation part of the UNI-SIM and defines the duration of the simulations. Without this instruction, none of the above settings will be simulated. If more then one setting for individual simulations is required ie 2 x NIBP, this instruction must be inserted twice at the end of each new setting. |              |
| 5   | NIBP Leak Test                 | Perform a system of cuff leak test by setting the set value and time duration.                                                                                                    | 4.2          |
| 6   | NIBP Pop-off test              | Perform a system overpressure release 4. test recording the sudden pressure release.                                                                                                    |              |
| 7   | NIBP Static Pressure test      | Perform a static pressure test by setting the required value. Multiple static pressure tests can be inserted, starting with the lowest value and going up.                                                                                                    |              |
| 9   | NIBP Stop Static Pressure test | This must be inserted in order to stop the static pressure tests and release the pressure from the system prior to starting the simulations. Without this instruction, none of the simulations will start.                                                                                                    |              |
| 10  | IBP Static Test                | Perform a static IBP test by setting the required value.                                                                                                    | 6.2          |
| 11  | Performance Wave test          | Simulate a performance waveform                                                                                                    | 6.3          |
| 12  | Custom Test                    | Insert cusom tests or instructions by using free text fields. The user must confirm, or enter a value in each field. Insert as many fields as required at the appropriate position in the test sequence.                                                                                                    |              |

Table 1 Available tests for insertion in auto sequence

To create a new Test Sequence, enter the Menu button (F4) from the home screen, select Setup followed by Test Sequences from the menu.

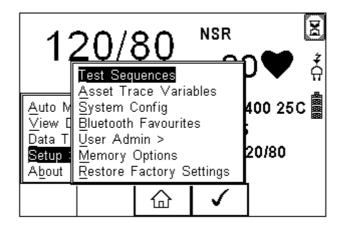

The following screen displays the list of default and customised tests available. Copied Test Sequences will appear in the list with an \*pre-fix.

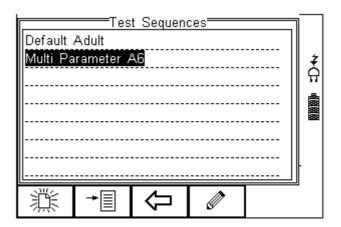

From this menu, the user is able to create a new Test Sequence by pressing the button (F1).

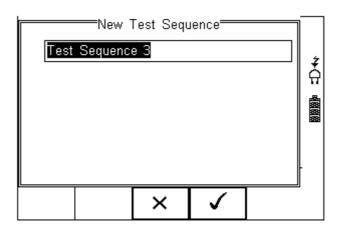

Use the keyboard to activate the text box. When activated, function keys F1 and F2 appear automatically. In this instance 'Customer test 1' has been created as Test Name.

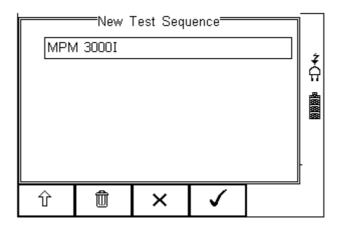

To change to upper or lower case or use language specific charaters, press the button (F1) and select the required entry.

To Delete a character, press the button (F2)

To return to the previous menu without changes, press the button (F3)

To confirm the entry, press the button (F4)

Next step is to save the name of the newly create Test Name, by pressing the OK button (F4). Pressing the  $\times$  key (F3) would return to the Test Sequence menu without changes.

The newly created Test Name now appears in the Test Sequence menu and can be modified to include the required individual tests. Press the button (F4) to open the sequence for editing.

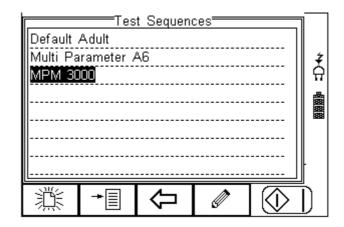

Once the Test Sequence has been opened, individual tests can be inserted by highlighting the place where a new test needs inserting using the up and down keys.

To modify a test sequence, please refer to 7.1.15

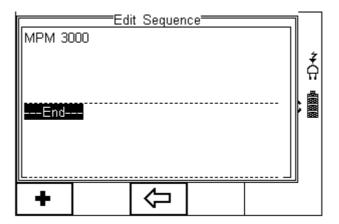

To insert a test, press the key (F1), Note; Tests will be inserted before the highlighted position not after.

# 7.1.2 Insert NIBP test settings

Use the NIBP Test Settings to setup a selection of Dynamic Pressure simulations.

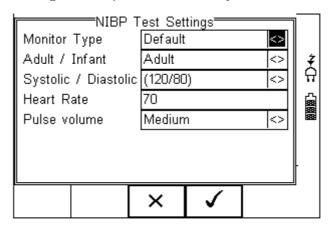

Navigate using the Up & Down Keys and change each setting by using the left key.

Refer to the instructions in 4.1 for more options available.

Confirm and insert by pressing the key (F4).

# 7.1.3 Insert SPO2 test settings

Use the SPO2 test settings to set the required parameters for SPO2 simulation;

- SPO2 value
- Heart rate
- Manufacturer R-curves
- Skin colour
- Perfusion
- Arrhythmia's (upgrade)
- Artefacts (upgrade)
- Checking of LED quality (both Red and InfraRed)

Insert the SPO2 Test Settings from the drop down list and press the key to edit the test settings.

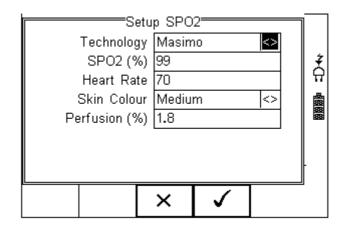

Navigate using the Up & Down Keys and change each setting by using the left key. Refer to the instructions in 4.15 for more options available.

Confirm and insert by pressing the key (F4).

# 7.1.4 Insert Patient Simulator settings

Select the Patient test Settings, to set the parameters for:

- Heart rate
- ECG waveforms, Arrhythmia's and amplitudes
- Invasive blood pressure settings
- Temperature simulation settings
- Respiration settings

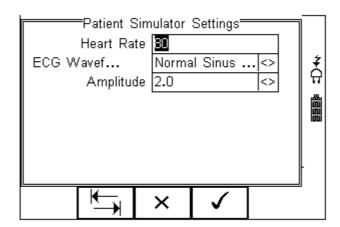

The different options above are available across three individual screens accessible using the tab button (F2)

Navigate using the Up & Down Keys and change each setting by using the left key.

Refer to the instructions in 4.16.1 for more options available.

Confirm and insert by pressing the key (F4)

### 7.1.5 Start Simulations

In order to start the simulations on the UNI-SIM, this instruction must be inserted and defines the duration of the simulations. Without this instruction, none of the simulations will be simulated. If more then one setting for individual simulations is required ie 2 x NIBP, this instruction must be inserted after each simulation setting.

#### 7.1.6 NIBP Leak Test

Perform a system or cuff leak test by setting the set value and time duration.

Insert the NIBP Leak Test Settings from the drop down list and press the key to edit the test settings.

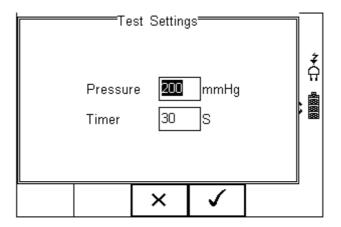

Navigate using the Up & Down Keys and enter the required values. Refer to the instructions in 4.14.2 for further instructions on the options available.

Confirm and insert by pressing the key (F4).

## 7.1.7 NIBP Pop-off test

Perform a system overpressure release test recording the sudden pressure release.

Insert the NIBP Pop-off test from the drop down list. Note that there are no settings to change.

Refer to the instructions in 4.44.1 for further instructions on the options available.

### 7.1.8 NIBP Static Pressure test

Perform a static pressure test by setting the required value. Multiple static pressure tests can be inserted, starting with the lowest value and going up. See 7.1.9 for instructions on ending the static pressure test.

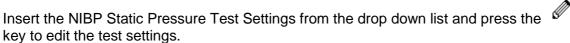

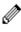

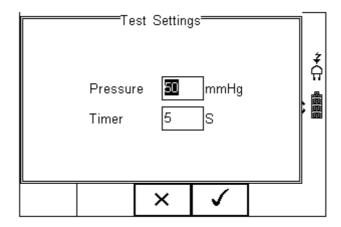

Navigate using the Up & Down Keys and enter the required values. Refer to the instructions in 4.14.3 for further instructions on the options available.

Confirm and insert by pressing the

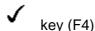

### 7.1.9 NIBP Stop Static Pressure test

This must be inserted in order to stop the static pressure tests and release the pressure from the system prior to starting the simulations. Without this instruction, none of the simulations will start.

Insert the NIBP Stop Static Pressure Test from the drop down list. Note that there are no settings to change.

#### 7.1.10 IBP Static Test

Perform a static IBP test by setting the required value.

Insert the IBP Static Test Settings from the drop down list and press the key to edit the test settings.

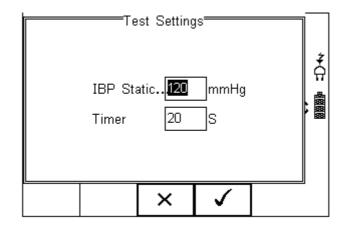

Navigate using the Up & Down Keys and enter the required values. Refer to the instructions in 4.16.2 for further instructions on the options available.

key (F4). Confirm and insert by pressing the

### 7.1.11 Performance Wave test

Simulate a performance waveform

Insert the Performance Wave Test Settings from the drop down list and press the key to edit the test settings.

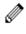

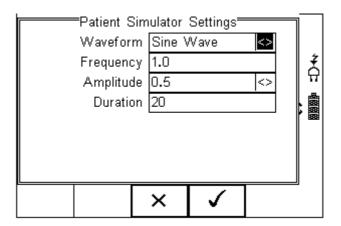

Navigate using the Up & Down Keys and enter the required values. Refer to the instructions in 4.16.3 for further instructions on the options available.

key (F4). Confirm and insert by pressing the

### 7.1.12 User definable tests

Custom tests or Instructions are intended to allow the user to capture additional information either prior to or after the main simulation and performance tests. Such information could indicate the condition such as Labels, software version, certain damage or upgrades. To create customised inspections, use the insert Custom Test function using the instructions below and set the engineering units to blank.

The input is text only and no simulations or measurements are performed by the Rigel UNI-SIM during these tests. The maximum number of **characters** in the test description or instruction is 255.

Hint: Create a unique range of visual tests or instructions by creating a new test sequence (see 7.1.1) and select Custom Test as the nature of the test. This will create a unique test sequence.

To insert a Custom Test, highlight the place where a new test needs inserting using the up and down keys and press the Insert button (F1) from the menu below.

Note; Tests will be inserted before the highlighted position not after.

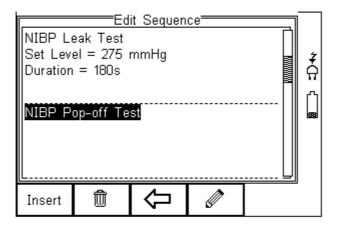

Once the Insert button (F1) has been pressed, a drop down box will appear with all available tests and inspection available. Activate the drop down box using the left key and select the Custom Test option.

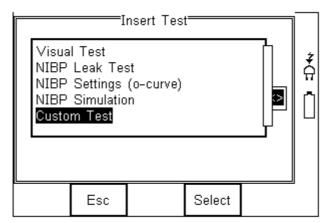

Confirm using the button (F4). The following menu will define the nature of the test (eg test Instruction prior to leak test)

Use the drop down box to choose a preset instruction and engineering unit or simply type in the boxes provided. Newly entered data will be added to the drop down box on a first come first serve basis.

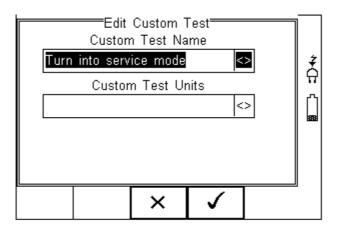

To insert the new Custom Test, press the button (F4) or exit using the

button (F3) and return to the previous screen without changes being made.

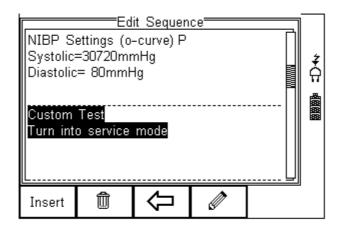

Further tests can be inserted or deleted by following the steps described herein.

To exit and save the changes for future press the button followed by pressing the button. If the Escape button (F3) is pressed, the Rigel UNI-SIM will return to the previous meny without changes being made.

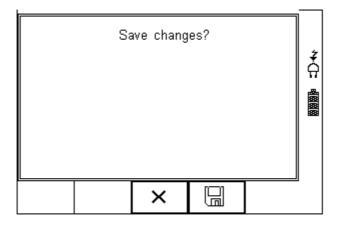

# 7.1.13 View, Delete or Copy an existing Test Routine.

Preset test sequences cannot be deleted or changed by the user however, alterations are possible by producing a copy of the default test sequence.

To enter the Test Sequences menu, click on Fellowed by Setup. Select the Test Sequences from the list and press (F4).

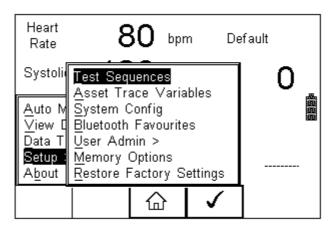

The following overview is provided and shows the list of default and customised test sequences available. Copied Test Sequences will appear in the list with an \*pre-fix.

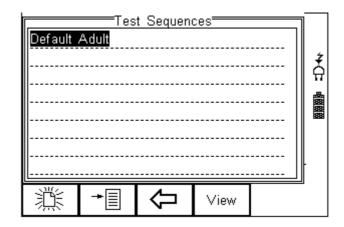

From this menu, the user is able to View a test sequence by pressing the View button (F4). Default test settings cannot be altered at any stage.

To Copy, Delete or Print an existing or default test sequence, use the Up & Down arrow keys to highlight the test sequence and press the button (F2).

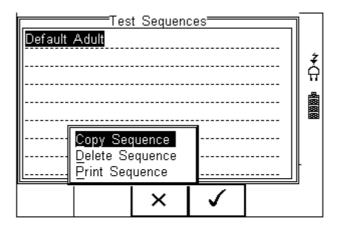

Use the Up & Down Arrow keys to select the required action and press the (F4) to confirm. Press Escape (F3) to cancel and return to previous screen.

Copied Test Sequences will appear in the list with an \*pre-fix. All Copied test Sequences can be edited. See 7.1.14 for more on editing test sequences.

Print Test Sequence will provide an overview of the Test Sequence on the Favourite Bluetooth Printer. See 7.4 for help on setting up Bluetooth devices.

Delete Sequence will remove the highlighted test sequence from the memory of the Rigel UNI-SIM.

Note: Default Test Sequences cannot be Deleted.

# 7.1.14 Modifying (Edit) Existing Test Sequences

Preset test sequences cannot be modified by the user, however alterations are possible by producing a copy of the default test setting (see 7.1.13).

Non-default Test Sequences can be modified from the Test Sequences menu. When non-default Test Sequences are highlighted, the (F4) will appear in the menu screen.

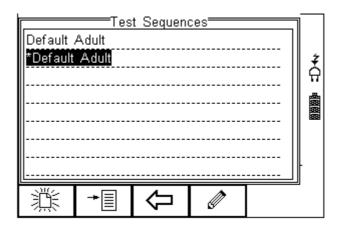

Pessing the below;

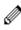

button (F4) will open the Test Sequence for Editing as shown

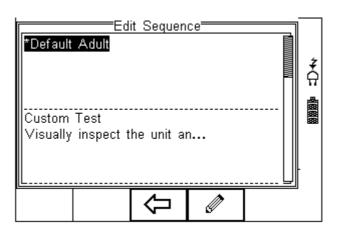

To change the Name and or Class of the Test Sequence, press the and enter the Name and or Class required.

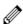

Button (F4)

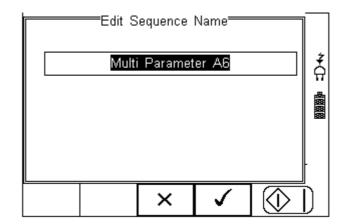

To change to upper or lower case or use language specific characters, press the button (F1) and select the required entry.

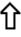

To Delete a character, press the

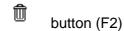

To return to the previous menu without changes, press the button (F3)

Confirm by pressing the key (F4) or cancel using the button (F4).

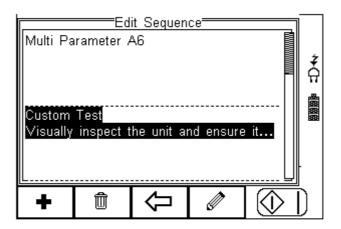

To Insert a new test, highlight the test using the Up & Down arrow keys and press the Insert button (F1)

To Delete an individual test, highlight the test using the Up & Down arrow keys and press the button (F2)

To go back to the previous menu, highlight the test using the Up & Down arrow keys and press the button (F3)

To modify an individual test, highlight the test using the Up & Down arrow keys and press the Button (F4)

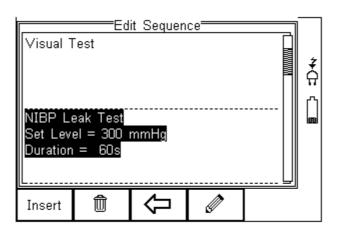

### 7.1.15 Edit individual Test

Press the button (F4) as shown above. The Leak Test sub menu will allow you to alter the settings for; Test duration and Pressure set point.

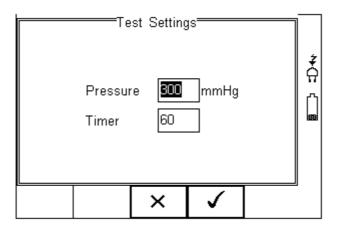

Highlight the required field using the up and down keys. To change the content use the keypad to enter the correct data. To Delete the field content, press the button as shown below.

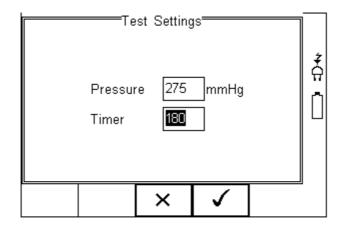

When the right settings have been achieved, press the button (F4) to save the changes or press (F3) to return to the previous menu without changes.

Repeat this action for every test that requires editing. Once all the requires tests are programmed, press (F3) to exit.

# 7.1.16 Insert an individual test

To insert an individual test we use the up and down keys to highlight the position where a new test needs inserting and press the Insert button (F1) from the menu below.

Note; Tests will be inserted before the highlighted position not after.

To modify a test sequence, please refer to 7.1.15

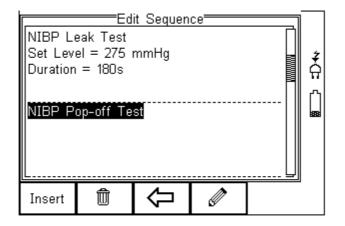

Once the Insert button (F1) has been pressed, a drop down box will appear with all available tests. Activate the drop down box using the left key and or scroll through the available tests using the up and down keys.

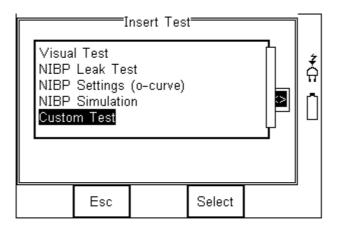

Once the desired test has been highlighted, confirm using the OK button (F4) and finally confirm to insert into the test Sequence. Pressing the button (F3) will return to the previous screen without changes being made.

The individual test has now been inserted and can be edited as described in 3.1.4

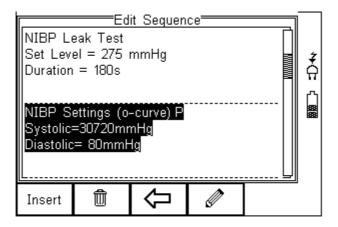

Further tests can be inserted or deleted by following the steps described herein.

#### 7.2 Asset Trace Variables

The Asset Trace Variables allow the user to include valuable data to the test results to enhance the traceability and to provide increased search criteria when using database software. Asset trace variables may consist of a maximum of 25 characters and can be selected prior to each test when using the Rigel UNI-SIM in automatic mode.

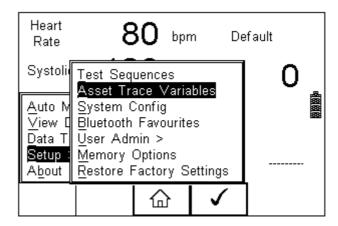

The following variables can be added to the test results:

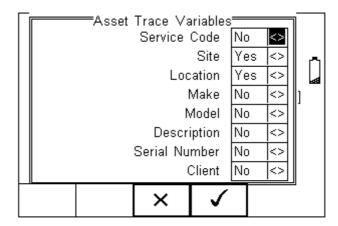

The default settings on the Rigel UNI-SIM include the Site and Location variables. Both are activated. The drop down box is set to [Yes].

To activate or de-activate each variable, use the up and down keys to select the variable and the left and right keys to select yes or no.

Once a variable has been activated, the user is given the ability to enter Trace Variables prior to a safety test by selecting from or adding to the list of default items. Each variable entered during the automatic test will automatically be added to the list for future use.

Trace Variables that are de-activated (set to NO) will not appear during the automatic tests.

Note that a maximum of 40 individual entries are available for each Trace Variable. Additional entries will overwrite on a first in first out basis.

# 7.3 System Config

This feature can setup the Rigel UNI-SIM to automatically perform certain features during or after a test as well as allowing the user to set Time and Date preference.

To select System Config, press the button (F4) followed by Setup in the menu and System Config from the list as shown below;

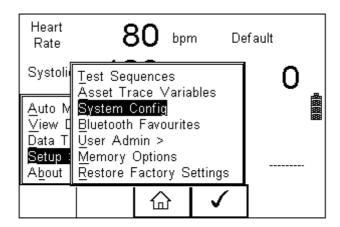

The System Config menu is displayed below;

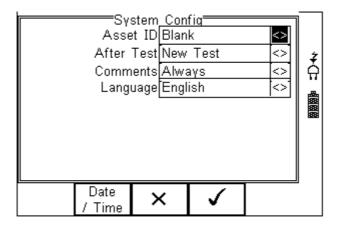

The System Config menu provides the following features:

### 7.3.1 Asset ID

Provides automatic Asset ID configuration. Use the Left & Right Keys to select between

- Increment Automatically increments the next Asset ID's least significant number by 1
- Blank Will leave the next Asset ID field blank
- Repeat Last Will copy the previous Asset ID into the next Asset ID field

### 7.3.2 After Test

Provides automatic action after a test is completed. Use the left and right keys to select from the following

- New Test Automatically brings up the next test screen.
- Download Automatically down loads the test results to the PC (see 10.1)
- Print Label Automatically prints the test results or label to a printer (see Appendix D)
- Options Menu Provides a menu to allow further choices after a test. (see 8.3)

#### 7.3.3 Comments

Provides the ability to enter further comments after successful or failed tests. Use the left and right keys to select from the following

- Always Comment field is displayed after each passed or failed test.
- On Pass Comment field is displayed after a passed test only.
- On Failure Comment field is displayed after failed test only
- Never Comment field is not displayed.

### 7.3.4 Language

Provides the ability to change the default language in the Rigel UNI-SIM. A number of languages are available and will be updated which ach firmware revision. Use the up, down, left and right keys to select from the available languages. Additional languages (firmware upgrades) can be downloaded from **www.rigelmedical.com** or contact your local Rigel sales office (UK; +44 (0) 191 5878701)

### 7.3.5 Date / Time

Allows the user to set the current date / time and preferred formats.

Press the Date / Time button (F2). The following menu will be displayed;

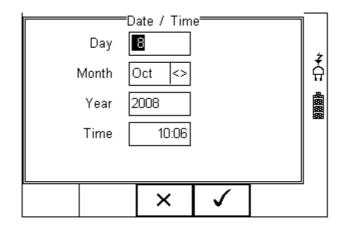

Day Month Year Time Enter current day

Use the up, down, left and right keys to select the current month

Enter current year

Enter current time. Use the ':' (F1) to separate hours from

minutes to ensure the correct time is entered and saved.

Confirm the settings by pressing the

button (F4)

Ones all System Configurations have been completed, press the Changes are saved automatically.

button (F4).

### 7.4 Bluetooth Favourites

In order for the Rigel UNI-SIM to automatically connect to the correct Bluetooth accessory, details of that accessory must be entered into the Bluetooth Favourites list.

The Bluetooth Favourites list comprises of three sub-lists (device types), each of which can store up to 3 accessories of the same type. The three sub-lists are shown below:

- Barcode (Scanner)
- Printer
- Computer

To select Bluetooth Favourites, press the button (F4) followed by Setup in the Menu and Bluetooth Favourites from the list as shown below. Press (F4) to select;

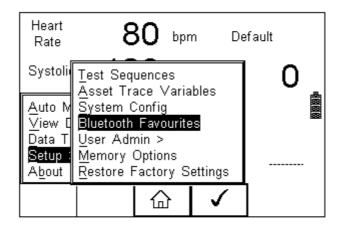

The following shows how to add a Computer to Bluetooth Favourites.

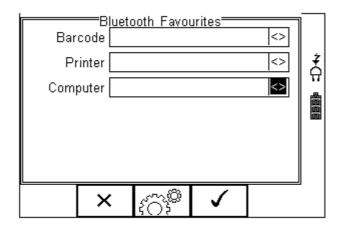

Use the up/down arrow keys to highlight the device type (in this case Computer) then press (C) (F3).

Make sure that the device you want to add to your new favourites is switched on.

Press (F1). The Rigel UNI-SIM will search for all discoverable Bluetooth devices within a 10m range. The time taken to perform the search will vary depending on the number of Bluetooth devices in range. A progress bar will show during the search. When the search is completed, the progress bar will disappear.

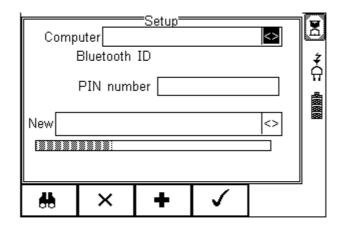

Use the arrow keys to highlight the field labelled "New" and press the left or right keys to open the list of devices which have been found during the search.

Note: If more than 10 Bluetooth devices have been found the list will show the last 10 devices found.

In the following example, the search has identified Bluetooth devices named "SELLT023", "SELPC045" and "Elite 36-5011"

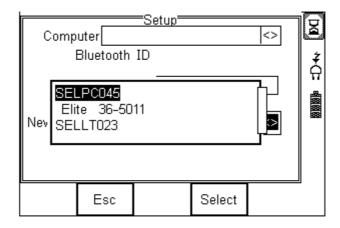

Note: If the required device is not shown, check that it is powered on with the Bluetooth function active then repeat the search.

Note: Some Bluetooth devices do not report a recognisable name and may cause confusion when setting up Favourites. Turn off or disable unused Bluetooth devices when configuring Favourites.

Use the up/down keys to highlight the required device (in this case SELLT023i) and press the button (F4). **SELLT023** is now placed in the "New" field as shown below.

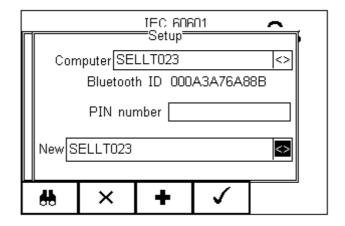

Press (F3) to add SELLT023 to the Favourite Computer list.

To add further devices to the list of available computers select the new field again, use the up, down, left and right keys to select the required device and press add the chosen device. (F3) to

"SELLT023" has been added to the Computer field with Bluetooth ID.

Press (F4) to store the changes and return to the previous screen.

A PIN number can be entered if required for the device to be added to the Favourites list.

Note: Seaward and Rigel accessories do not require a PIN. For other Bluetooth devices refer to the manufacturer's documentation.

Note: Devices that are not required can easily be removed by selecting the Computer field, pressing the left of right keys to open the list, highlighting a device using the up/down keys and pressing (F2). Confirm the deletion by pressing the button (F4). Press the save Bluetooth Favourites settings.

All Bluetooth devices have a unique ID. The Bluetooth ID is shown when a device is added to the Favourites list.

Repeat the actions above to select a printer for the UNI-SIM;

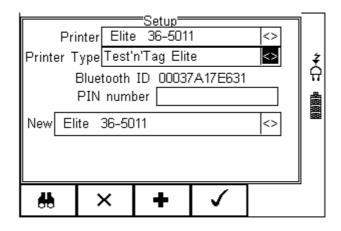

Ensure when selecting the printer, that the Printer type is selected corresponding with the print media:

| Printer used         | BT ID              | Printer type       |
|----------------------|--------------------|--------------------|
| Test and Tag Elite   | Elite 36-xxxx      | Test 'n' Tag Elite |
| Citizen list printer | CITIZEN SYSTEMS    | Citizen CMP/10     |
| Test and Tag         | SW T'nT (xxx-xxxx) | Test 'n' Tag       |

(F4) to store the changes and return to the previous screen.

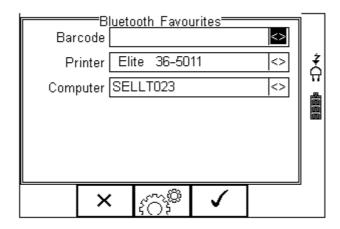

"SELLT023" and "Elite 36-5011" are now a Bluetooth Favourite and the Rigel UNI-SIM will automatically establish a connection with "SELLT023" when using functions that communicate with a computer e.g. downloading records to a PC database software package or connect to "Elite 36-5011" when requiring a print-out.

Note: Press

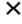

(F2) to exit without saving changes.

(F3) if necessary, to select another device..

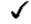

(F4) button to save changes.

When all your favourite devices have been set up, press saved. (F4) and they will be

#### 7.5 User Admin

The User Admin feature allows the user to personalise the way in which the tester behaves during normal use and include features such as:

- Preferences (see 7.5.1)
- Change User (see 7.5.2)
- Change Password (see 7.5.3)
- User Profile (see 7.5.4)

To enter the User Admin feature, press the button (F1) from the home screen, select Setup followed be User Admin.

The following menu will appear:

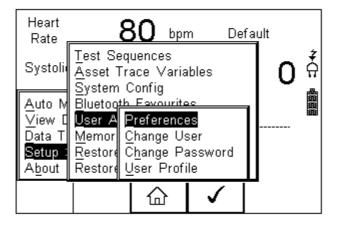

Navigate through this menu using the Up & Down Keys and select by pressing the button (F4) or the right arrow key.

### 7.5.1 Preferences

Provides means of configuring the default settings of the tester's behaviour during normal use. All settings are user specific and stored against the logged-in user:

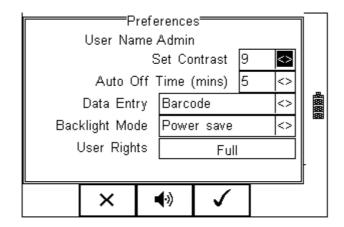

- Set Contrast Use the up, down, left and right keys to set the contrast
- Auto Off Time (mins)

   Use the up, down, left and right keys to set the power off time on the tester. Settings between 0- 10 minutes. Note 0 minutes will deactivate the AutoSwitch Off feature.
- Data Entry Sets the tester up to take data entry from Barcode or Keypad only.
  Use the up, down, left and right keys to select Barcode or Keypad only.
  Note: In data entry mode the unit will automatically try to connect to a barcode scanner via the internal Bluetooth module if the scanner is available this feature will drain the batteries u-necessarily. In this instance it is recommended that the unit be set to Keypad only.
- **Backlight Mode** Chose between Always Off, Always On, Power Save (Back light on for 30 secs after each key press). Use the up, down, left and right keys to select.
- User Rights For information only. To change the user rights, see 7.5.4
  - The (F2) button allows the user to set the audible warnings and beep on key presses. See menu below:

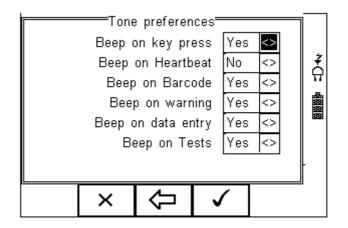

Navigate using the Up & Down Keys and change between Yes / No using the left key.

Confirm the settings using:

- button (F4) this will return to the Home screen
- button (F2) will return to previous menu and save data.
- button (F3) will return to the home screen without changes being saved.

### 7.5.2 Change User

This feature allows an operator to default to a different existing user or setup a new user. Admin rights are required for this feature. Alternatively, new users can be created in the User Profile menu, see below.

Note A brand new Rigel UNI-SIM will automatically default to admin rights so new users can be created.

### 7.5.3 Change Password

This feature allows a new password to be assigned or changes to an existing password.

To create a new password, highlight the New Password field using the Up & Down Keys and enter a new password followed by confirmation of the new password. Use the key (F4) to finish and press the button (F4) to confirm and save the new password.

To change an existing password, enter current password and repeat the steps above. See menu below for an overview of the Change Password screen.

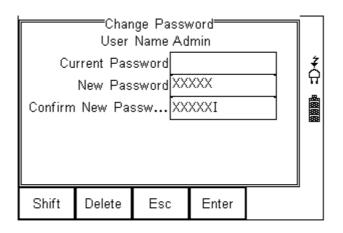

### 7.5.4 User Profile

This feature allows the administrator to setup new and existing users and inhibit or assign certain features to individual users.

Note that the User Profile is only valid when the ADMIN user has been setup with a PASSWORD. See item above. If no ADMIN password has been set, all users have FULL User Rights.

Select the applicable user name, use the Up & Down Keys to navigate through the menu, use the Left & Right Keys to activiate (yes) or de-activate (no) certain features. See menu below.

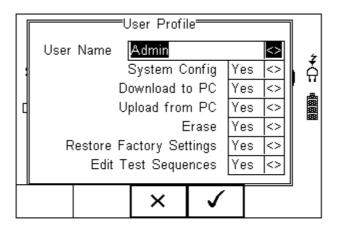

Press the button (F4) to save user profile.

# 7.6 Memory options

This feature is used to view information about the Rigel UNI-SIM memory status. Press (F4), select setup using the up/down keys and select Memory Options by pressing the press (F4) to accept.

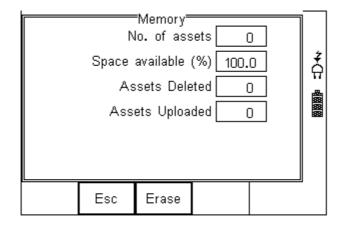

The display shows the number of asset records currently stored, the remaining memory space, number of assets deleted and number of assets in upload memory.

The nature of Flash memory is such that when records are deleted only the reference to the data is removed. The data still remains and will use memory space. The memory must be erased in order to release memory used by deleted records.

If the Erase (F2) key is pressed, a prompt is shown below. To erase the memory press button (F4).

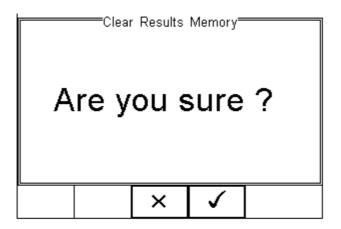

# 7.7 Restore Factory Settings

The factory settings can be restored at any time using this function. Press button (F4). Select Setup followed by Restore Factory Settings.

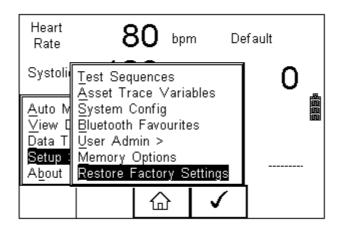

All the settings provided within the Setup menu will default to Factory Settings including; All Asset Trace Variables, Test Sequences, User Admin, Test Codes and System Config.

Warning: Restore Factory Settings cannot be undone and will remove all the customised items described above.

Hint; All customised settings within Setup can be cloned to a PC. We advise that this is done on a regular basis to ensure custom settings are saved for back-up. See 7.4 for further details on Cloning.

# 8 Automatic Mode

The Automatic mode provides the user with the ability to run a preset test sequence and store the data afterwards.

Press (F4), select Auto Mode using the up/down keys, Select by pressing the press (F4) to accept.

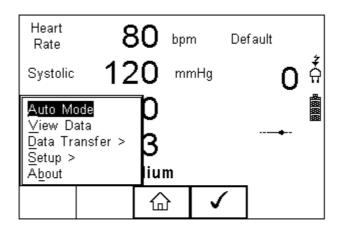

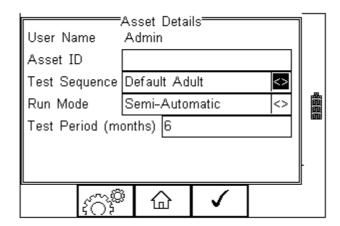

### **Asset ID**

Each test record is stored using the Asset ID number (25 character max) and date / time of test. Multiple entries can be applied using the same Asset ID number. In this case, the memory will hold all entries and differentiate using the test date.

### **Test Sequence**

Choose a selection of default and custom made test sequences. A total of 50 preset test sequences can be stored to meet specific requirements. (See 7.1 more information on creating new test sequences)

#### **Run Mode**

- Semi-Automatic allows the user the enter data after each individual test that forms a test sequence.
- Full Automatic will run through the test sequence and provides an opportunity to enter data at the end of the complete sequence.

#### **Test Period**

The re-test period allows the user to include the next test date on printed labels and PC downloads that make it easier to schedule future work. More details on printing labels see 8.2)

When all information is entered, press the next screen for Asset Trace Variables.

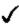

(F4) to accept and continue to the

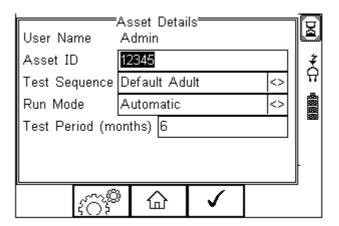

#### **Asset Trace Variables**

To increase the traceability of the safety test, the user can include valuable data with the test record such as Re-test period and Asset variables (see 7.2 for more information). Trace variables can be added once the above data has been entered and confirmed

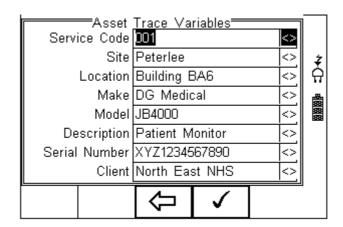

#### 8.1 Performing an Automatic Test:

The automatic mode provides an option to test all available tests (inlcuding SPO2, NIBP, ECG, temperature, respiration and IBP simulations as well as a system Leak test, Static pressure tests and Overpressure test) in an automatic sequence.

#### 8.1.1 Failure Menu

When a specific test fails, the user will be provided with a number of options depending on the nature of the fault. The Failure Menu will enable the user to:

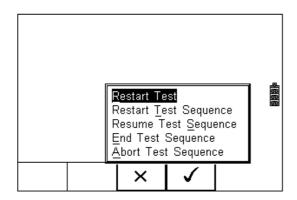

- Restart Test (Individual test)
- Restart Test Sequence (Whole Test sequence)
- Resume Test (Skip the failed test)
- End Test Sequence (store result and follow options. See 8.3)
- Abort Test Sequence (no information stored, return to home screen)

The following procedures describe the setup and completion of an automatic test sequence. The steps are applicable to all available test sequences. As example we describe a default test sequence.

Press the button (F4) from the home screen and select Auto Mode. This will show the Asset Details screen as detailed below;

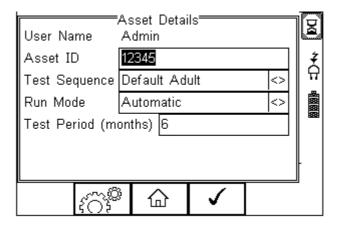

Select the right criteria for the Test from the Asset Details screen;

- 1. Enter the Asset ID number using the keypad or barcode scanner.
- 2. Enter the Test Code if this has been created (see 3.2)
- 3. Use the up, down, left and right keys to select the required Test Sequence

4. Enter the required test period in months.

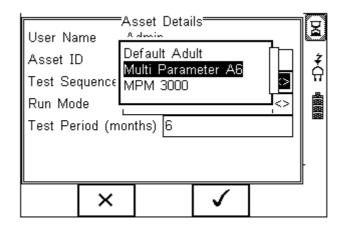

5. Returning to the Asset Details screen, the (C) button (F2) provides the user with the option to modify or create a new Test Sequence from this menu. This feature is identical to that of the Test Sequence feature in the Setup - Test Sequence menu. (See 7.1 for more information)

When all parameters are set, press the button (4) to enter the Asset Trace Variables screen (when applicable). In this example, all Asset Variables are activated.

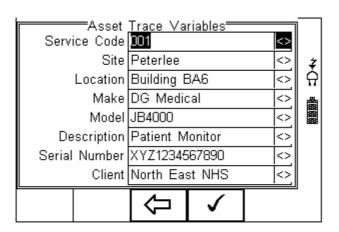

6. Use the Up & Down Keys to navigate the menu and the Left & Right Keys to open the drop down boxes [<>]. Select the required input and confirm with the

button (F4). Each variable entered during the automatic test will automatically be added to the list for future use. Trace Variables that are deactivated (set to NO in the Setup menu, section 7.2) will not appear during the automatic tests.

Note that a maximum of 40 individual entries are available for each Trace Variable. Additional entries will overwrite on a first in first out basis.

When all information is provided, press the

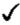

button (F4) to start the safety test.

After an initial message:

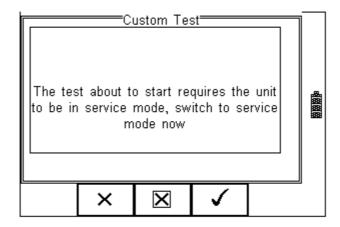

The first test of the Default test setting is the the NIBP Leak Test

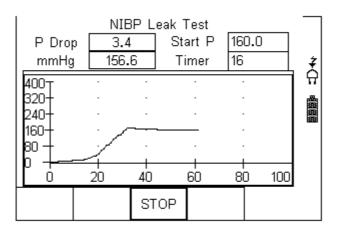

Following the Leak test, the overpressure valve is tested;

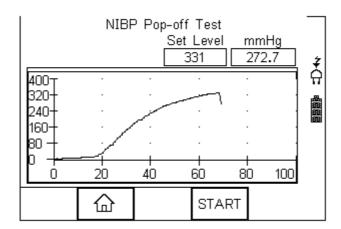

Following the Overpressure valve test, the UNI-SIM is ready to make all simulations as per the test routine;

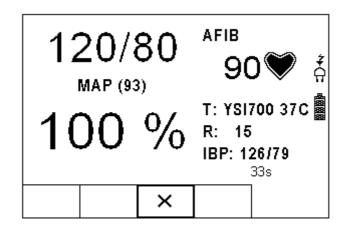

Pressing the (see 8.1.1)

×

(STOP) button (F3) during any test will bring up the failure menu

At the end of the test, the user has the ability to enter comments. See 7.3.3 for more information on how to activiate comments after a test.

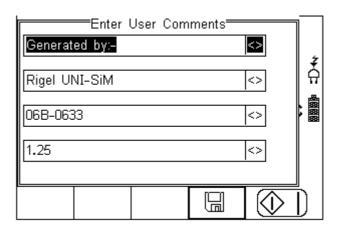

Press the

button (F4) to store the comments.

Depending on the settings in Menu - Setup - System Config (see 7.3.2) , a number of After Test options are possible;

- New Test Automatically brings up the next test screen.
   No further options or viewing of results available
- Download Automatically down loads the test results to the PC (see 7.1)
   No further options or viewing of results available. The tester will return to the home screen.
- **Print Label** Automatically prints the test results to a thermal printer.

No further options or viewing of results available. The tester will return to the home screen.

- Test 'n Tag Automatically prints a Test 'n Tag label. (see 4.2)
   No further options or viewing of results available. The tester will return to the home screen.
- Options Menu Provides a menu to allow further choices after a test. (see 4.3)

#### 8.2 Test 'n Tag

The Rigel UNI-SIM is compatible with the Seaward Test 'n Tag and Test 'n tag Elite system To use the Test 'n Tag printer, add your T'nT printer to the Bluetooth Favorites. See 7.4

A detailed application note is available from the Rigel website on the used of Test' n Tag printers with the Rigel UNI-SIM.

Please visit; http://www.rigelmedical.com/knowledgebase/

#### 8.3 Options Menu

When Options has been selected in the Setup - System Config menu, the Rigel UNI-SIM will show a Test Details screen, see below.

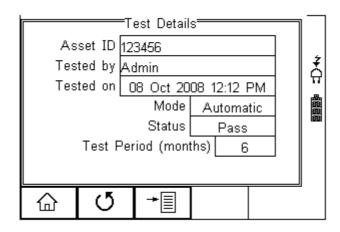

The test screen provides the following features;

- Go to the home screen (F1)
- Continue with the next test (F2)
- Options (F3)

To view the options menu, select the button (F4) from the test details screen; The options menu provides the following sub menu:

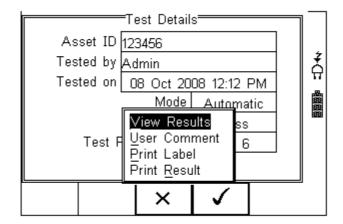

View Results will display the results of the test (see section 8.4)
User Comment will allow the user to enter comments if required
Print Label will print a pass/fail label on the thermal printer (50 mm roll)
Print Result will print the result on the thermal printer (50 mm roll)

#### 8.4 View Results

Press the View result Button to review the data. Use the Up and Down keys to scroll through the screen.

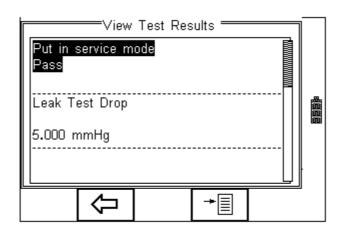

Use the button (F2) to return to the Test Details screen.

The button (F4) provides extra option to print results, label or Test 'n tag

# 9 View Data

To view the stored data, press the button (F4) and select View Data from the menu;

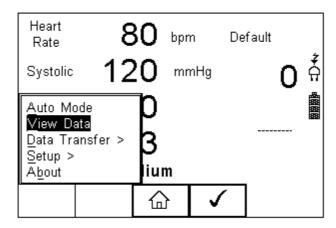

The following screen provides an overview of all available records in the memory, identified by Asset ID, Site and Pass or Fail.

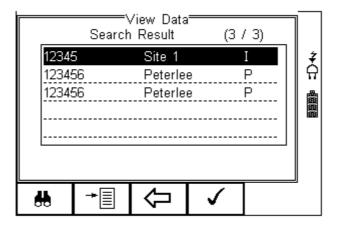

Use the up and down arrow keys to scroll through the database. When the desired record is highlighted, press the data.

This will display the Test Details Screen

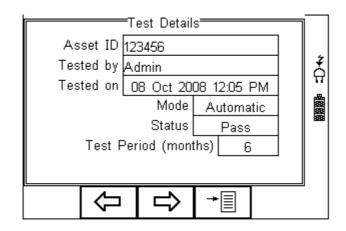

Use the button (F2) to return to the main View Data screen.

Use the button (F3) to view the Trace Variables;

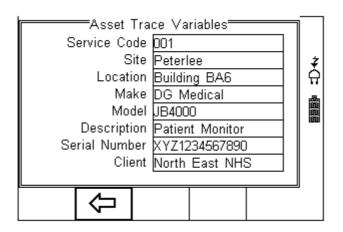

Use the button (F2) to return to the main View Data screen.

In the Test Details screen, press the button (F4) to view the following options:

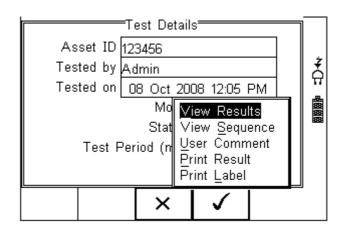

- View Results will display the results of the test (see section 9.1)
- View Sequence will display the test Sequence
- User Comment will allow the user to enter comments if required
- Print Result will print the result on the thermal printer (50 mm roll) (see Appendix D)
- Print Label will print a pass/fail label on the thermal printer (50 mm roll) (See Appendix D)

#### 9.1 View Results

From the Test Details screen, select button (F4).

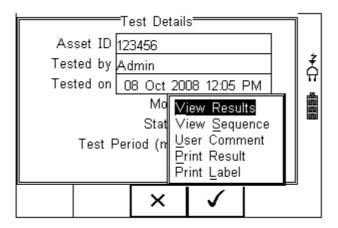

Use the up and down keys to select the view results option. Press the button (F4) to display the view text results screen (see below).

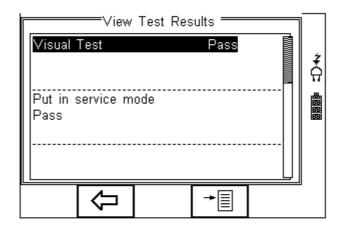

Use the button (F2) to return to main menu.

Press the button (F4) to provide the options to print the results;

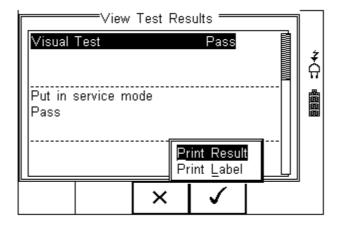

#### 9.2 Search the database

From the main View Data screen, press the button (F1).

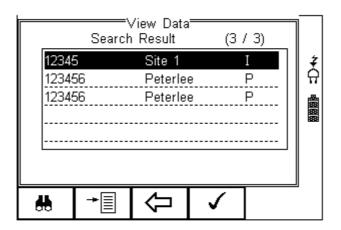

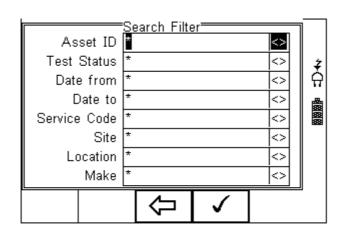

Use the up, down, left and right keys to navigate this screen.

The default setting is '\*' which includes all records that Passed.

To search for more specific criteria, fill in the required fields by either using the keyboard or drop down boxes.

Note The entered data must be identical to the data stored with the test. This includes visible and invisible SPACE characters.

For Date entry use format DDMMYYYY or DD MM YYYY. For example for 31<sup>st</sup> October 2008 use 31102008.

Test Status Allows the user to select search criteria based on PASSED, FAILED or UPLOADED items.

To start the search, press the button (F4) or the button (F3) to leave this screen.

## 9.3 View Data Options

From the main View Data screen, press the button (F2).

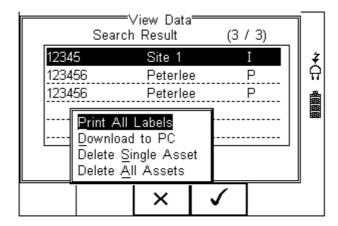

This will present an options menu to allow the user to:

- Print All Labels Will download all records within the search criteria to the Test 'n Tag printer, setup in Bluetooth favourites.
- **Download to PC** Will download all records within the search criteria to the PC, setup in Bluetooth favourites.
- **Delete Single Asset** Will delete the single selected record.
- Delete All Assets Will delete all records from the memory (this action is irreversible).

## 10 Data Transfer

Data transfer is used to transfer records and configuration data to and from a PC load a logo in bitmap format for use with the Seaward Test 'n' Tag print system, and clone data.

The Data Transfer functions are accessed by pressing the button (F4), selecting

Data Transfer using the up and down keys and pressing the button (F4).

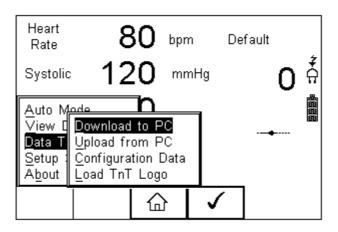

#### 10.1 Download to PC

This feature is used to download records to a PC. Select Download to PC and press the button (F4) to accept. The Rigel UNI-SIM will now attempt to make a Bluetooth connection with the Computer that has been configured in the Bluetooth Favourites.

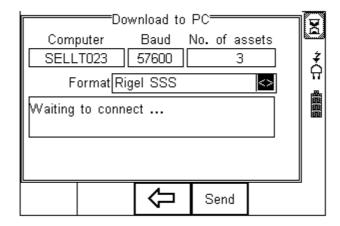

Initially, the Bluetooth status icon will display the egg timer for a few seconds, as shown

on the left, while the connection is established. When the connection is established and ready to communicate the Bluetooth status icon will change to show the Bluetooth icon as shown on the right.

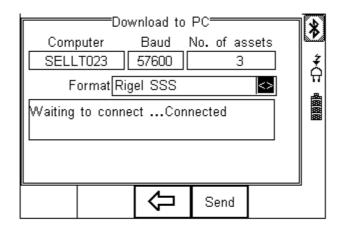

The Rigel UNI-SIM is able to download in a number of formats to suit individual requirements. These are;

- CSV Full (Comma Separate Value, download only)
- CSV Summary (Comma Separate Value, download only)
- Rigel SSS (Up and download format)

Toggle between the options by using the left and right arrow keys.

The Rigel UNI-SIM is now ready to transfer data. The No. of assets field shows the number of records that will be downloaded. Ensure that the PC application is ready to receive data then press the Send button (F4).

A progress bar, as shown below, will now follow the data transfer until download is complete.

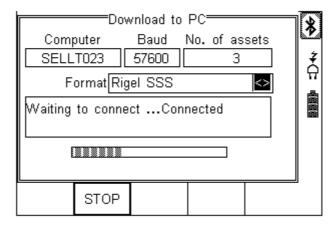

Note To download a selection of the database, refer to "View Data" (section 6). Search on the required criteria then select "download to pc" from the options menu.

#### 10.2 Upload from PC

This feature is only available when used in combination with the new Med-eBase PC software and when the SSS format is activated on your device.

Select the Upload from PC option from the Data Transfer menu. The Rigel UNI-SIM will now attempt to establish a Bluetooth connection to the PC as previously described in Download to PC. The Rigel UNI-SIM is now ready to receive upload data from a PC. Refer to the Instruction manual of MediGuard plus on how to transmit data from the PC.

To activate the .SSS format on your Rigel UNI-SIM tester, please download the SSS Application note from our knowledge base.

Please visit; www.rigelmedical.com/knowledgebase/

#### 10.3 Configuration Data

This feature can be used to transfer store or modify the current Trace Variables, User Profiles and Comment lists to/from a PC. It can be used to configure a number of Rigel UNI-SIM units with identical Trace Variable, User Profile and Comment lists.

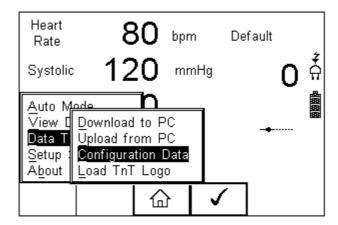

Once the UNI-SIM has connected to the PC, the Bluetooth icon will appear. Capture the data using the datatransfer.exe program or Windows hyperterminal.

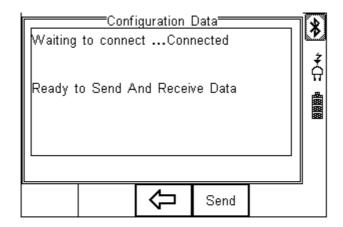

Press the SEND (F4) button to send data to the PC.

The UNI-SIM will automatically receive data when the ready message is shown as above.

Press the (F3) button to go back to the start screen.

Open the Bluetooth Downloader (Data Transfer.exe) application on your PC and check that the Com Port is correct for the Bluetooth USB adaptor being used with the P.C. The baud rate will default to the correct value of 57600.

In the application, select Start Capture from the Capture menu in the task bar.

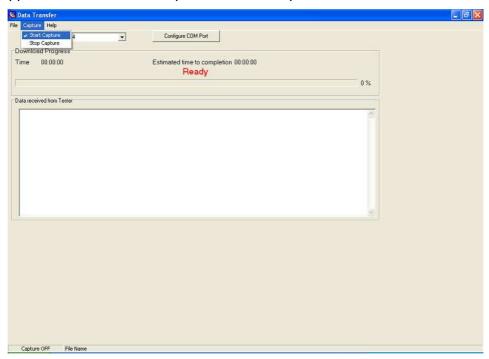

Enter a valid file name for the text file containing the download information; see below.

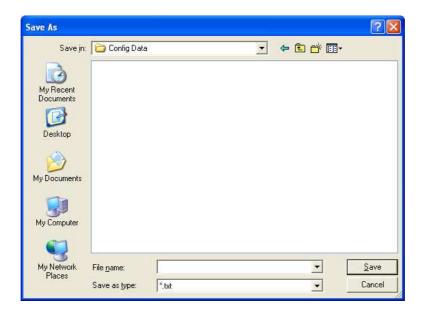

Once the text file has been created, press the Send button (F4) to transfer the Asset Trace variables and User names from the Rigel UNI-SIM to the PC.

The downloaded text will appear in the Bluetooth Downloader screen. Select Stop Capture from the Capture menu in the task bar. See below;

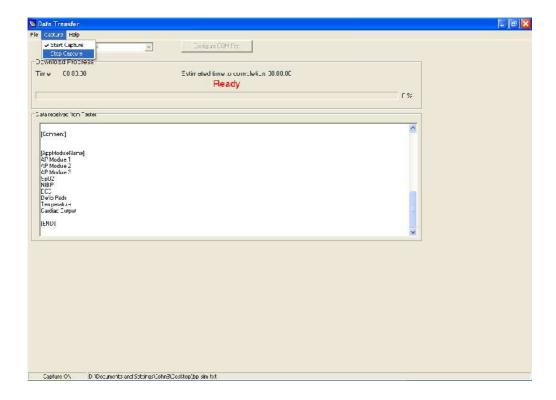

Close down the Application and open the text file using word pad or equivalent.

The downloaded information can be used to 'clone' other Rigel UNI-SIM's or modified to add additional trace variables. Again these can be uploaded to any Rigel UNI-SIM for convenience.

Note: The file transfer can be made using any suitable PC application such as the Seaward Bluetooth Downloader (Data Transfer.exe) or Hyperterminal capable of sending and receiving a text file.

Note: The maximum number of entries for each field is SiteName (40), LocationName (50), UserName (40) and Comment (80).

#### 10.3.1 Receive Config Data

Follow the steps above in Send Config Data to run the Bluetooth Downloader and connect the Rigel UNI-SIM to your PC.

Click on File on the Bluetooth Downloader menu and select Send File. This will open a window allowing you to select the text file containing your Trace Variables, User Profiles and Comments configuration data. Select the require file and click on Open. The Bluetooth Downloader will now transfer the configuration file to the Rigel UNI-SIM.

When the transfer is complete the Rigel UNI-SIM screen will display a message as shown below.

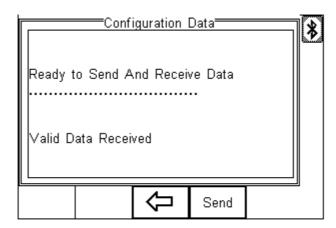

If the transfer is not successful, check that the format of the configuration file exactly matches that specified.

Note: The Config file must be ASCII text and the last entry must be the [END] statement.

#### 10.4 Load TnT Logo

A bitmap logo can be transferred to the Rigel UNI-SIM for use with the Seaward Test 'n' Tag print system.

The logo must be in .BMP format with a maximum size of 320 pixels by 240 pixels.

Press button (F4), select Data Transfer using the up/down keys, select load T 'n' T logo and press the button (F4);

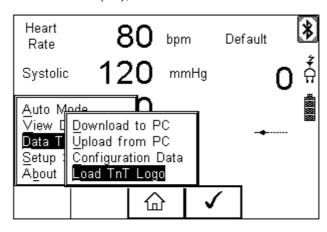

The Rigel UNI-SIM will now attempt to connect to the PC, setup in Bluetooth Favourites. When a connection has been established the display will be as shown below.

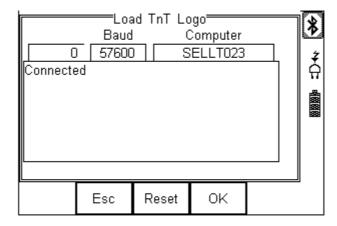

The Rigel UNI-SIM is now ready to receive data. The amount of data received is shown numerically on the top left of the display (0 in the screen shot above).

When using the Bluetooth Downloader application, select Send File from the File menu in the task bar. This will open a window allowing you to select the Bitmap file. Select the required Bitmap and click on Open. The Bluetooth Downloader will now transfer the file to the Rigel UNI-SIM.

When the transfer is complete the Rigel UNI-SIM screen will display a message as shown below.

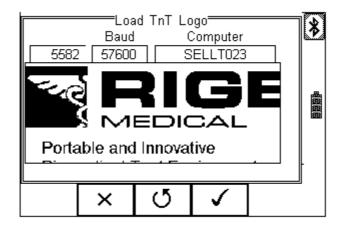

Press the OK button (F4) to save the logo. The logo is now available for printing using the Seaward Test 'nTag printer.

Note: The file transfer can be made using any suitable PC application such as the Seaward Bluetooth Downloader (data transfer.exe) or Hyperterminal.

# 11 About

This screen provides details on the Rigel UNI-SIM's;

- Firmware version
- Hardware version
- Calibration status
- Last Calibration Date
- Serial Number
- Bluetooth ID

Select ABOUT from the menu below;

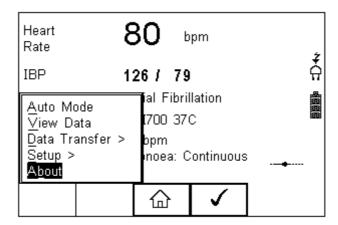

Use the scoll keys (F3) to toggle between the different information screens;

See next page.

Ensure you have this information available when contacting Rigel Medical for Technical Support or Service. See chapter 9 for more information on Service and Calibration Procedures.

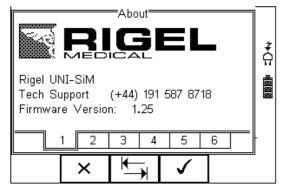

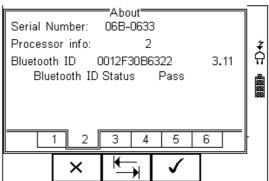

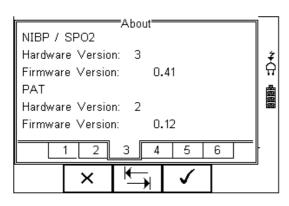

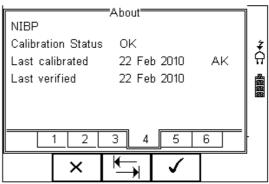

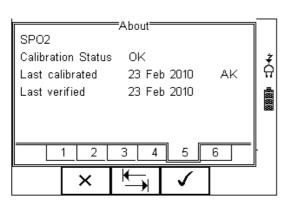

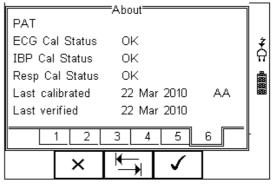

# 12 Maintaining the Rigel UNI-SIM

#### 12.1 Cleaning the UNI-SIM

The Rigel UNI-SIM case can be cleaned with a damp cloth with, if necessary, a small amount of mild detergent. Prevent excessive moisture around the socket panel or in the lead storage area.

Do not allow liquid inside the Rigel UNI-SIM or near the sockets. Do not use abrasives, solvents or alcohol.

If any liquid is spilt into the Rigel UNI-SIM case, the simulator should be returned for repair, stating the cause of the defect.

#### 12.2 User Maintenance

The Rigel UNI-SIM is a rugged quality instrument. However, care should always be taken when using, transporting and storing this type of equipment. Failure to treat the product with care will reduce both the life of the instrument and its reliability. If the Rigel UNI-SIM is subject to condensation, allow the Analyser to completely dry before use.

- Always check the Rigel UNI-SIM and supplied accessories for signs of damage and wear before use.
- Do not open the Rigel UNI-SIM under any circumstances.
- Keep the instrument clean and dry.
- Avoid testing in conditions of high electrostatic or electromagnetic fields.
- Maintenance should only be performed by authorised personnel.
- There are no user replaceable parts in the Rigel UNI-SIM.
- The unit should be regularly calibrated (at least annually).

#### 12.3 Return Instructions.

## For repair or calibration return the instrument to:-

Rigel Medical Service Dept., p.a. Seaward Electronic Limited. Bracken Hill South West Industrial Estate Peterlee, Co. Durham SR8 2SW, England

Tel: +44 (0)191 5878739 Fax: +44 (0)191 586 0227

sales@rigelmedical.com

calibration@seaward.co.uk

www.seaward.co.uk

www.rigelmedical.com

Prior to returning your unit for service, please contact our service department to obtain a Returns Number.

By obtaining a Returns Number, your service request can be booked in advance thus reducing the down time of your equipment.

When asking for a Returns Number, please quote:

- Instruments name and model
- Serial number (see section 8)
- Firmware version (see section 8)

# **Technical Specifications**

#### Non-invasive Blood pressure Simulation

Waveform Oscillometric

Envelopes (O-curves)

Tbc, updates available through

www.rigelmedical.com

Pulse Volume High, Medium, Low, paediatric

Heart rate 20 - 300 bpm

Integrated Pump 0 to 350 mmHg user configurable Leak test user configurable between 0-350mmHg

Chronometer configurable upto 999 secs

Digital Manometer 0 - 410 mmHg Pressure Accuracy +/- 0.5% FS

Pressure Units mmHg, inHg, kg/cm2, cmH2O, mBar, PSI,

inH2O and kPa

Connection CPC SMM-02

#### **Oxygen Saturation Simulation**

Simulation Optronic (Electronic & Optical)

Simulation via probe & full chain Range 50 to 100%

Accuracy ± 0.5% of reading between 80-100% SPO2

± 1% of reading between 50-79% SPO2

Heart rate 20-300 bpm Accuracy  $\pm$  1 bpm

Compatibility Datex, Datex Ohmeda, Nellcor, N.Oximax,

Masimo, Criticare, Datascope, Philips (HP), CSI, Novametrix, Nihon Kohden, Nonin,

SensorMedics (upgradeable)

Perfusion Index 0-20% (5% default)

Arrhythmias Tachycardia, Bradycardia, (upgrade)
Artefacts Motion, light (AC-DC) (upgrade)

Chronometer test option to test response time SPO2 monitor.

#### **ECG** Arrhythmia Simulator

ECG full 12 lead simulation including high level output

Wave forms Normal Sinus Rhythm (NSR), Heart rate 20 – 300 BPM typed value

Accuracy ±1 BPM

Amplitudes 0.5 / 1 / 1.5 / 2 / 2.5 / 3 / 3.5 / 4 / 4.5 / 5 mV.

Accuracy ±2%

Connection high-level ECG 3.5 mm jack plug

#### **Arrhythmia Waveforms (Atrial)**

**Atrial Flutter (AFLT)** 

Heart rate Automatic adjustment

Amplitudes 0.5 / 1 / 1.5 / 2 / 2.5 / 3 / 3.5 / 4 / 4.5 / 5 mV.

**Atrial Fibrillation (AFB)** 

Heart rate Automatic adjustment

Amplitudes 0.5 / 1 / 1.5 / 2 / 2.5 / 3 / 3.5 / 4 / 4.5 / 5 mV.

#### **Arrhythmia Waveforms (Atrial Conduction)**

Right Bundle Branch Block (RBB)

Heart rate 80 Bpm

Amplitudes 0.5 / 1 / 1.5 / 2 / 2.5 / 3 / 3.5 / 4 / 4.5 / 5 mV.

#### **Arrhythmia Waveforms (Ventricular)**

**Premature Ventricular Contraction - Intermittent** 

Heart rate 80 Bpm

Amplitudes 0.5 / 1 / 1.5 / 2 / 2.5 / 3 / 3.5 / 4 / 4.5 / 5 mV. PVCs are generated on 4th, 6th and 10th beat on a repeated cycle of 12 beats

**Bigeminy** 

Heart rate 80 Bpm

Amplitudes 0.5 / 1 / 1.5 / 2 / 2.5 / 3 / 3.5 / 4 / 4.5 / 5 mV.

**Ventricular Fibrillation (VFB)** 

Heart Rate 240 bpm (sine wave)

Amplitudes 0.5 / 1 / 1.5 / 2 / 2.5 / 3 / 3.5 / 4 / 4.5 / 5 mV.

**Ventricular Tachycardia (VTC)** 

Heart Rate 210 bpm

Amplitudes 0.5 / 1 / 1.5 / 2 / 2.5 / 3 / 3.5 / 4 / 4.5 / 5 mV.

#### **Performance Waveforms**

Shape Sine, Square, Triangle, and Pulse Rates 0.1 to 0.9Hz (in steps of 0.1)

1 to 100Hz (in steps of 1)

Typed values.

Amplitudes 0.5 / 1 / 1.5 / 2 / 2.5 / 3 / 3.5 / 4 / 4.5 / 5 mV. Pulse 1mV, 4 sec delay (20ms pulse duration)

# The following is only available through an upgrade package. Email <a href="mailto:info@rigelmedical.com">info@rigelmedical.com</a> for availability:

#### ST Segment Variations

#### **ST Elevation**

Heart rate 20 – 300 BPM typed value

Elevation % 7%, 13%, 20% Elevation slope +ve, -ve, flat

**ST Depression** 

Heart rate 20 – 300 BPM typed value

Elevation % 7%, 13%, 20% Elevation slope +ve, -ve, flat

**Myocardial Infarction** 

Type Ischemia, Injury, Infarction, Inferior Infarction

Heart rate 20 – 300 BPM typed value

Tall T

Heart Rate 80 bpm

T wave Amplitude 0 - 1.2 mV (steps of 0.1 mV)

#### **Pacer Waveforms**

#### **Synchronous Atrial**

Heart Rate 60 bpm
QRS 1mV
Pacer Pulse Amplitude 0.1 – 2 mV
Pacer pulse Polarity +ve or –ve

Pacer pulse width 0.1 – 2ms

**Asynchronous Atrial** 

Heart Rate 30 bpm (QRS)

Pacer Pulse Rate 80 ppm
QRS 1mV
Pacer Pulse Amplitude 0.1 – 2 mV
Pacer pulse Polarity +ve or –ve
Pacer pulse width 0.1 – 2ms

**Pacer Only** 

Pacer Pulse Rate 60 ppm
Pacer Pulse Amplitude 0.1 – 2 mV
Pacer pulse Polarity +ve or –ve
Pacer pulse width 0.1 – 2ms

**Ventricular Pacer** 

Heart Rate 70 bpm
QRS 1mV
Pacer Pulse Amplitude 2 mV
Pacer pulse Polarity -ve
Pacer pulse width 2ms

**Atrial & Ventricular Pacer** 

Heart Rate 70 bpm QRS 1mV Pacer Pulse Amplitude 2 mV Pacer pulse Polarity -ve Pacer pulse width 2ms

**R Wave Detection** 

Heart Rate 70 bpm

R wave width 10 - 120 ms (steps of 10ms)

#### **Arrhythmia Waveforms (Atrial)**

Sinus Arrhythmia (SA)

Heart Rate automatically cycle at 60, 70, 80, 90, 100, 90, 80,

70, 60 bpm

Amplitudes 0.5 / 1 / 1.5 / 2 / 2.5 / 3 / 3.5 / 4 / 4.5 / 5 mV.

Missing beat

Heart Rate 80bpm

Frequency Every 10th beat is missing

Paroxysmal Atrial Tachycardia (PAT)

Heart Rate 180bpm

Amplitudes 0.5 / 1 / 1.5 / 2 / 2.5 / 3 / 3.5 / 4 / 4.5 / 5 mV.

**Junctional Premature Contraction** 

Heart Rate 80bpm

Amplitudes 0.5 / 1 / 1.5 / 2 / 2.5 / 3 / 3.5 / 4 / 4.5 / 5 mV.

### **Arrhythmia Waveforms (Atrial Conduction)**

**First Degree AV Block** 

Heart Rate 80bpm

Amplitudes 0.5/1/1.5/2/2.5/3/3.5/4/4.5/5 mV.

Second Degree AV Block - Mobitz I

Heart Rate 80bpm

Amplitudes 0.5 / 1 / 1.5 / 2 / 2.5 / 3 / 3.5 / 4 / 4.5 / 5 mV.

Second Degree AV Block - Mobitz II

Heart Rate 80bpm

Amplitudes 0.5 / 1 / 1.5 / 2 / 2.5 / 3 / 3.5 / 4 / 4.5 / 5 mV.

**Third Degree AV Block** 

Heart Rate 80bpm

Amplitudes 0.5 / 1 / 1.5 / 2 / 2.5 / 3 / 3.5 / 4 / 4.5 / 5 mV.

Left Bundle Branch Block (LBB)

Heart Rate 80bpm

Amplitudes 0.5 / 1 / 1.5 / 2 / 2.5 / 3 / 3.5 / 4 / 4.5 / 5 mV.

**Left Anterior Hemiblock** 

Heart Rate 80bpm

Amplitudes 0.5 / 1 / 1.5 / 2 / 2.5 / 3 / 3.5 / 4 / 4.5 / 5 mV.

#### **Arrhythmia Waveforms (Ventricular)**

**Premature Ventricular Contraction - Continuous** 

Heart Rate 80bpm

Amplitudes 0.5 / 1 / 1.5 / 2 / 2.5 / 3 / 3.5 / 4 / 4.5 / 5 mV.

**Trigeminy** 

Heart Rate 80bpm

Amplitudes 0.5 / 1 / 1.5 / 2 / 2.5 / 3 / 3.5 / 4 / 4.5 / 5 mV.

**Ventricular Flutter (VFLT)** 

Heart Rate 240 bpm (sine wave)

Amplitude automatically cycling preset

**Right Focal PVC** 

Heart Rate 80bpm

Amplitudes 0.5 / 1 / 1.5 / 2 / 2.5 / 3 / 3.5 / 4 / 4.5 / 5 mV.

#### **Temperature Simulation**

Simulation YSI 400 / 700 Static

Range preset at 25, 33, 37and 41°C

Accuracy ±0.1 °C
Default setting YSI 400 37°C

Connection 3 pin Lemo FGG.0B.303.CLAD

#### **Respiration Simulation**

Rates 5, 10, 15, 30, 60, 120, 180 Breaths per Minute

Base resistances 250, 500, 750, 1000 ohms

Accuracy ±5%

Resistance Variations 0.1, 0.5, 1.0, 1.5 ohms

Accuracy ±10%

Default Settings  $15 \text{bpm} / 250\Omega / 0.1\Omega$ 

Apnoea Simulation 0 - 60 seconds duration 0 - 300 seconds interval.

Typed values

#### **Invasive Blood Pressure Simulation**

Channels 2 channels,

Static 0 to 300mmHg. Typed values

Dynamic 0-300 mmHg for Systolic & Diastolic

 $\begin{array}{lll} \mbox{Accuracy} & \pm 1 \mbox{mmHg} \\ \mbox{Excitation voltage} & 2 \mbox{V to 16V} \\ \mbox{Impedance} & 350 \Omega \mbox{ Nominal} \\ \mbox{Simulated sensitivity} & 5 \mbox{$\mu$V/V/mmHg} \end{array}$ 

Connection 5 pin Lemo FGG.0B.305.CLAD

#### General

Operation Battery cell, in-situ charge Battery charger 110-230 VAC, 50/60 Hz, Supply 12 VDC centre positive

Battery life 8 hours standby or a maximum of 200

NIBP simulations
Appr. 5.000 record

Memory Capacity Appr. 5,000 records Communication via Blue Tooth

Display Monochrome, ¼ VGA full graphics

Keypad Alpha-numeric

Weight <1.5 kg

Size (L x W x D) 270 x 110 x 75 mm / 10.5 x 4 x 3"

Operating conditions 10-30'C, 0-90% RH - NC

Storage environment -15' - +60'C

Environmental Protection IP 40

# **Appendix A** Firmware Route Map

| Manual Mode | NIBP | NIBP Test Settings        |  |  |
|-------------|------|---------------------------|--|--|
|             |      | NIBP Leak Test            |  |  |
|             |      | NIBP Static Pressure Test |  |  |
|             |      | NIBP Pop-off Test         |  |  |
|             |      | NIBP Manometer Mode       |  |  |
|             |      | Set Zero                  |  |  |
|             |      |                           |  |  |
|             | SPO2 | SPO2 simulation settings  |  |  |
|             |      |                           |  |  |
|             | PAT  | Patient Test Settings     |  |  |
|             |      | Static IBP Test           |  |  |
|             |      | Performance Wave forms    |  |  |

Auto Mode

View Data

| Data Transfer | Download to PC     |  |
|---------------|--------------------|--|
|               | Upload fro PC      |  |
|               | Configuration Data |  |
|               | Load T'nT Logo     |  |

| Setup | Test Sequences        |                 |
|-------|-----------------------|-----------------|
|       | Test Codes            |                 |
|       | Asset Trace Variables |                 |
|       | System Config         |                 |
|       | Bluetooth Favourites  |                 |
|       | User Admin >          | Preferences     |
|       |                       | Chance User     |
|       |                       | Change Password |
|       |                       | User Profile    |

Memory Options
Restore Factory Settings

About

# Appendix B IBP Interconnect cable wiring diagram

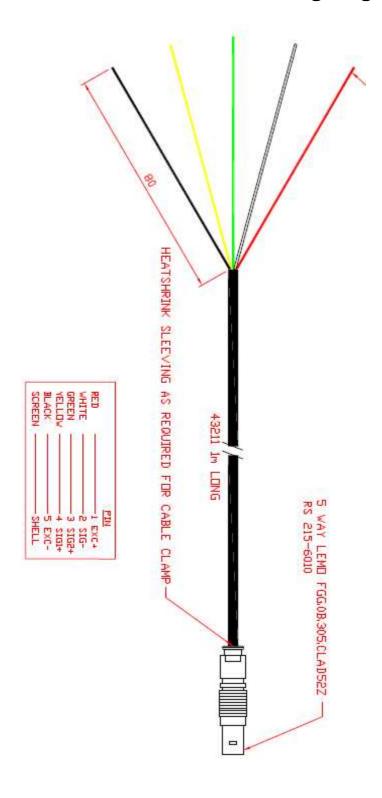

# **Appendix C Temperature cable wiring diagram**

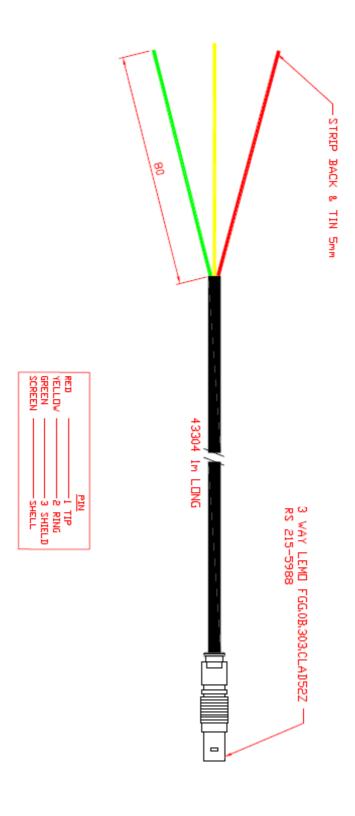

| Appendix D Setting up printers |  |  |  |  |  |  |  |
|--------------------------------|--|--|--|--|--|--|--|
|                                |  |  |  |  |  |  |  |
|                                |  |  |  |  |  |  |  |
|                                |  |  |  |  |  |  |  |
|                                |  |  |  |  |  |  |  |
|                                |  |  |  |  |  |  |  |
|                                |  |  |  |  |  |  |  |
|                                |  |  |  |  |  |  |  |
|                                |  |  |  |  |  |  |  |
|                                |  |  |  |  |  |  |  |